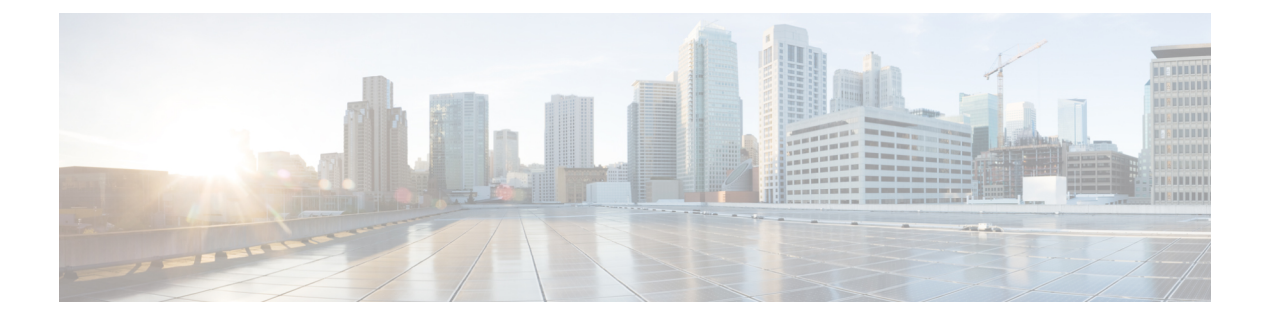

## **ONTAP**アカウントのモニタリングとレポー ト作成

この章の内容は、次のとおりです。

- ONTAP [アカウントのモニタリングとレポート作成について](#page-0-0) (1 ページ)
- [ディスクについて](#page-1-0) (2 ページ)
- [ファイラの管理](#page-2-0) (3 ページ)
- [仮想マシンの管理](#page-2-1) (3 ページ)
- [インターフェイスの管理](#page-6-0) (7 ページ)
- IP [スペースの管理](#page-7-0) (8 ページ)
- vFiler の管理 (9 [ページ\)](#page-8-0)
- [集約の管理](#page-12-0) (13 ページ)
- イニシエータ [グループの管理](#page-15-0) (16 ページ)
- LUN の管理 (18 [ページ\)](#page-17-0)
- [ボリュームの管理](#page-19-0) (20 ページ)
- SnapMirror [関係の管理](#page-25-0) (26 ページ)
- SnapVault [関係の管理](#page-29-0) (30 ページ)
- QTree [の管理とクォータの作成](#page-31-0) (32 ページ)
- システム [タスクの管理](#page-33-0) (34 ページ)

# <span id="page-0-0"></span>**ONTAP**アカウントのモニタリングとレポート作成につい

て

Cisco UCS Director に、ONTAP アカウントのそれぞれに含まれるすべてのマネージド コンポー ネントが表示されます。これらのコンポーネントはハードウェアまたはソフトウェアです。ま た、コンポーネントを追加したり、コンポーネントをセットアップしたり、検出または追加さ れたコンポーネントごとのレポートを表示したりすることもできます。

#### モニタリングできるコンポーネント

各コンポーネントをモニタして、それらの作成、削除、変更などのタスクを実行できます。次 のコンポーネントが ONTAP アカウントでモニタされます。

- 集約
- ボリューム
- QTree
- クォータ
- VM
- LUN
- ディスク
- イニシエータ グループ
- イニシエータ
- ライセンス
- SnapMirror
- SnapVault
- vFiler
- IP スペース
- インターフェイス
- FC アダプタ
- NFS エクスポート
- CIFS 共有

## <span id="page-1-0"></span>ディスクについて

ディスクは集約内にまとめてグループ分けされます。集約はそれに関連付けられたボリューム にストレージを提供します。

[ディスク (Disks) ]をクリックすると、そのアカウントで使用可能なすべてのディスクが表示 されます。ディスクの行をクリックして[詳細の表示(ViewDetails)]をクリックすると、ディ スクの概要の詳細が表示されます。

### <span id="page-2-0"></span>ファイラの管理

NetAppファイラは、ファイルシステムを所有して管理し、ネットワーク経由でファイルとディ レクトリを提供する一種のディスクストレージデバイスです。Data ONTAPという名前のオペ レーティング システムが使用されます。

- ステップ **1 [**物理(**Physical**)**]** > **[**ストレージ(**Storage**)**]** を選択します。
- ステップ2 [ストレージ (Storage) ]ページでポッドを選択します。
- ステップ **3** [ストレージ(Storage)] ページで [ストレージ アカウント(Storage Accounts)] をクリックします。
- ステップ4 NetApp ONTAP アカウントの行をクリックし、「詳細の表示 (View Details) 1をクリックします。
- ステップ **5** [ファイラ(Filers)] をクリックします。
- ステップ **6** ファイラの行をクリックすると、次のアクションが使用可能になります。

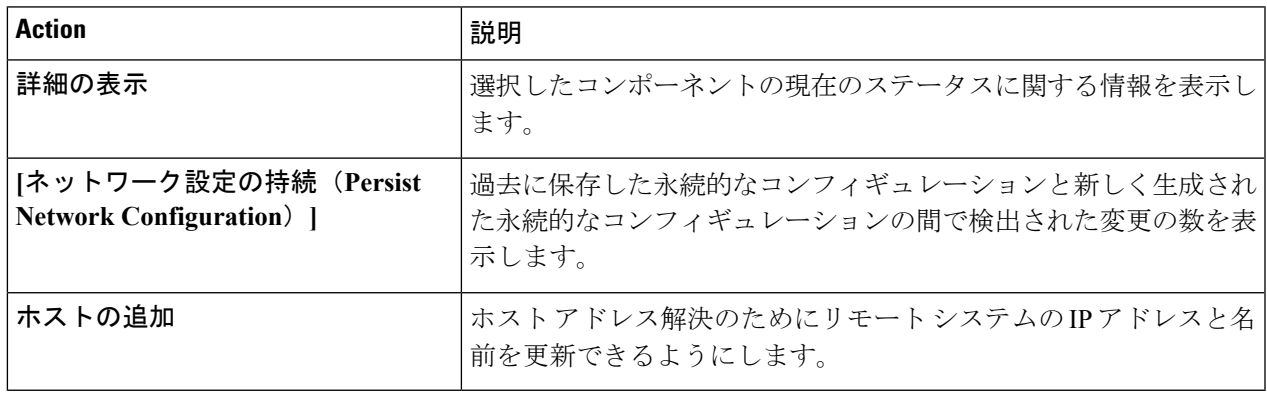

### <span id="page-2-1"></span>仮想マシンの管理

ステップ **1 [**物理(**Physical**)**]** > **[**ストレージ(**Storage**)**]** を選択します。

**ステップ2** [ストレージ (Storage) ] ページでポッドを選択します。

- ステップ **3** [ストレージ(Storage)] ページで [ストレージ アカウント(Storage Accounts)] をクリックします。
- ステップ **4** NetApp ONTAP アカウントの行をクリックし、[詳細の表示(View Details)] をクリックします。
- ステップ **5** [ファイラ(Filers)] をクリックします。
- ステップ **6** ファイラの行をクリックして、[詳細の表示(View Details)] をクリックします。
- ステップ **7** [ストレージ ファイラ(Storage Filer)] ページで [VM(VMs)] をクリックします。 VM を選択すると、次の追加アクションが表示されます。

I

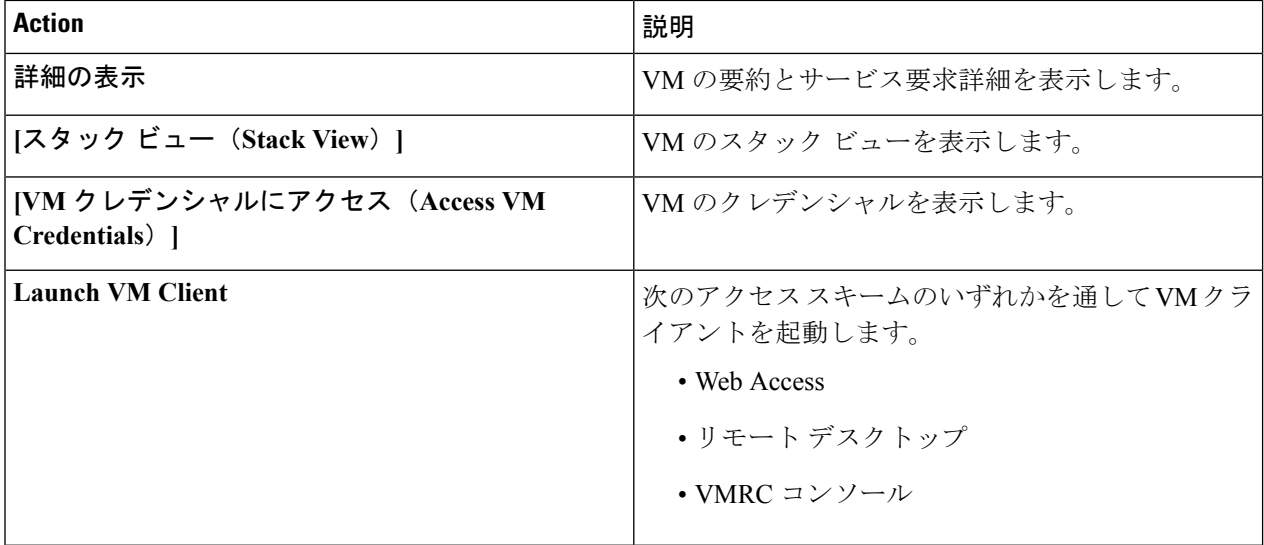

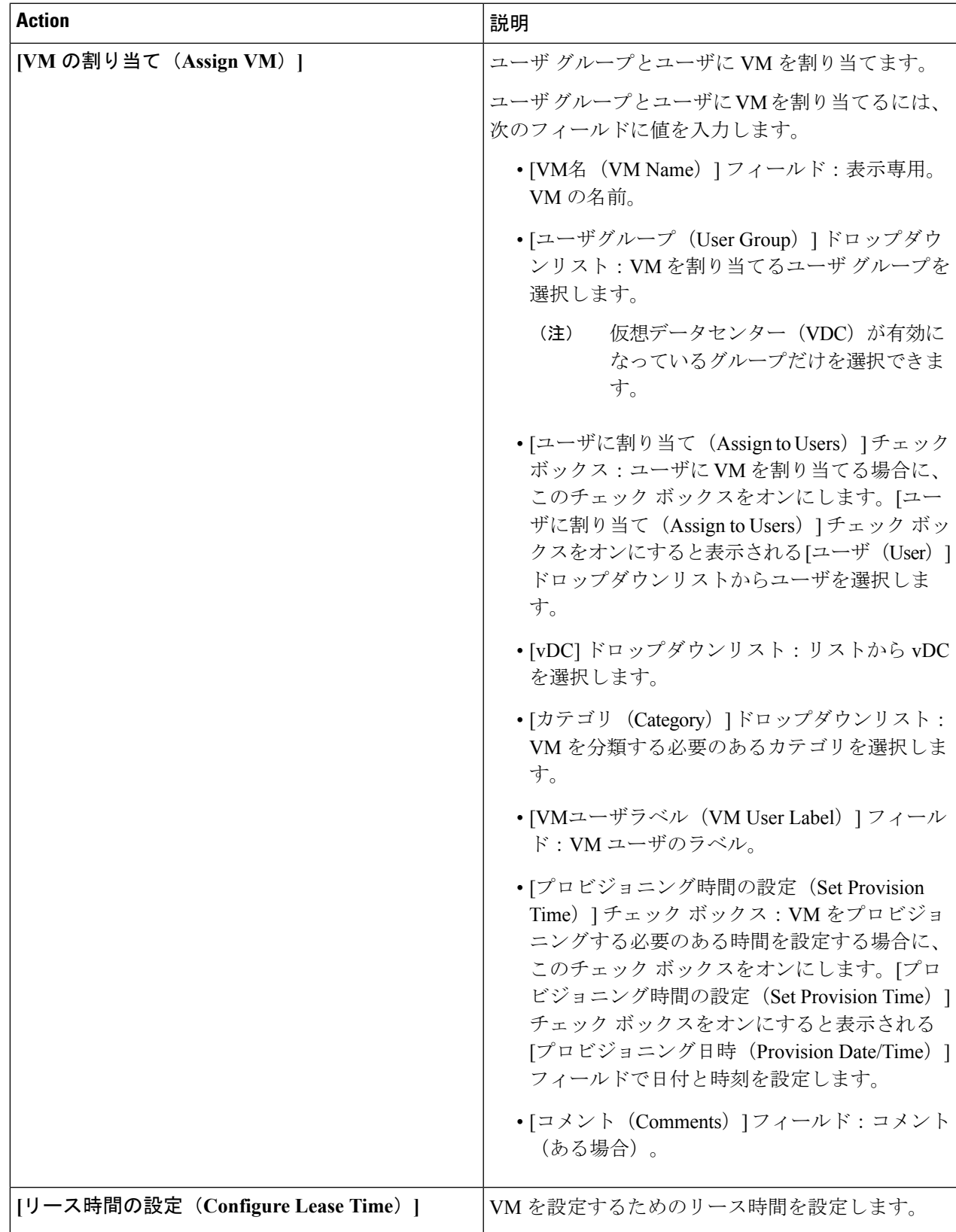

I

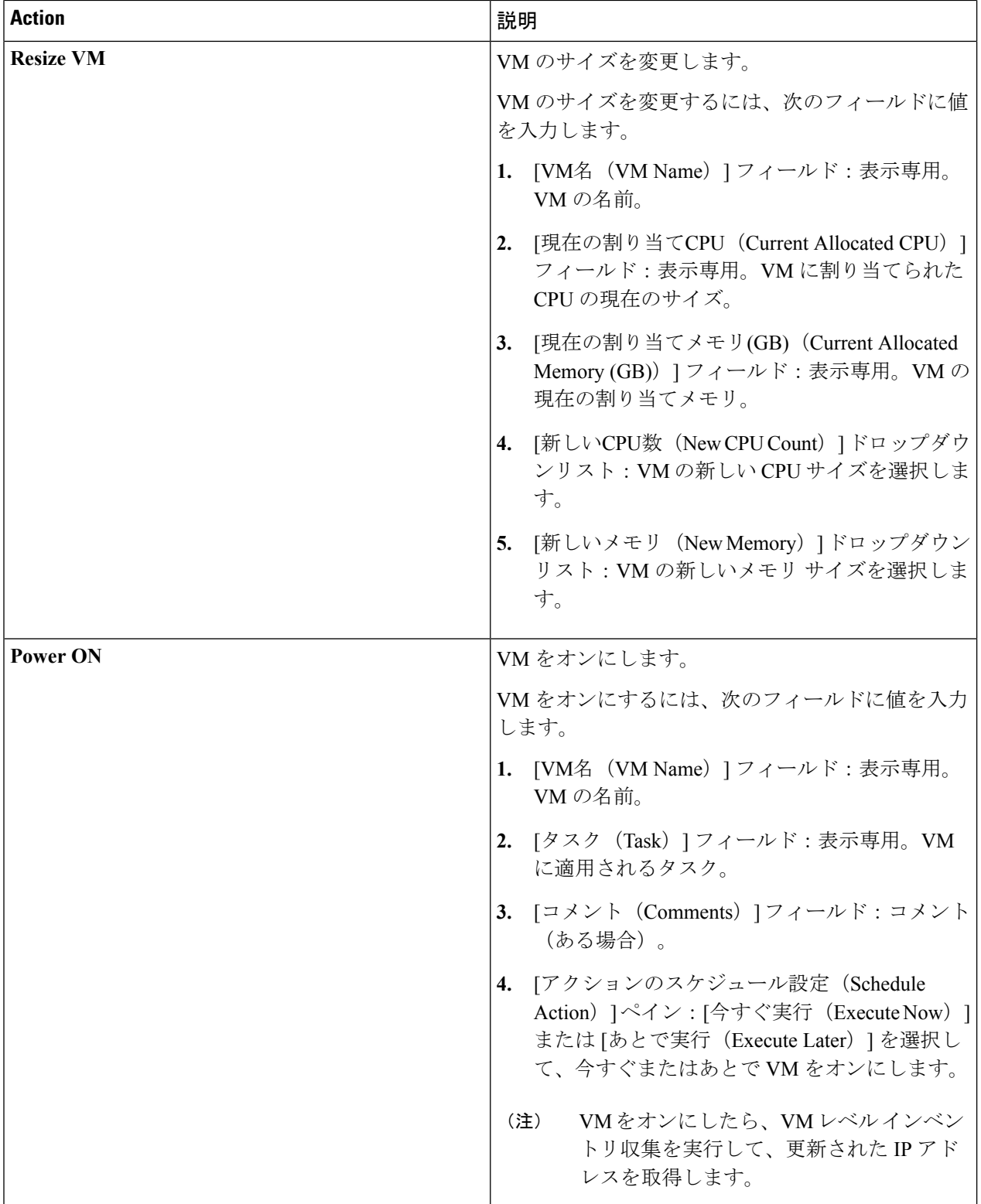

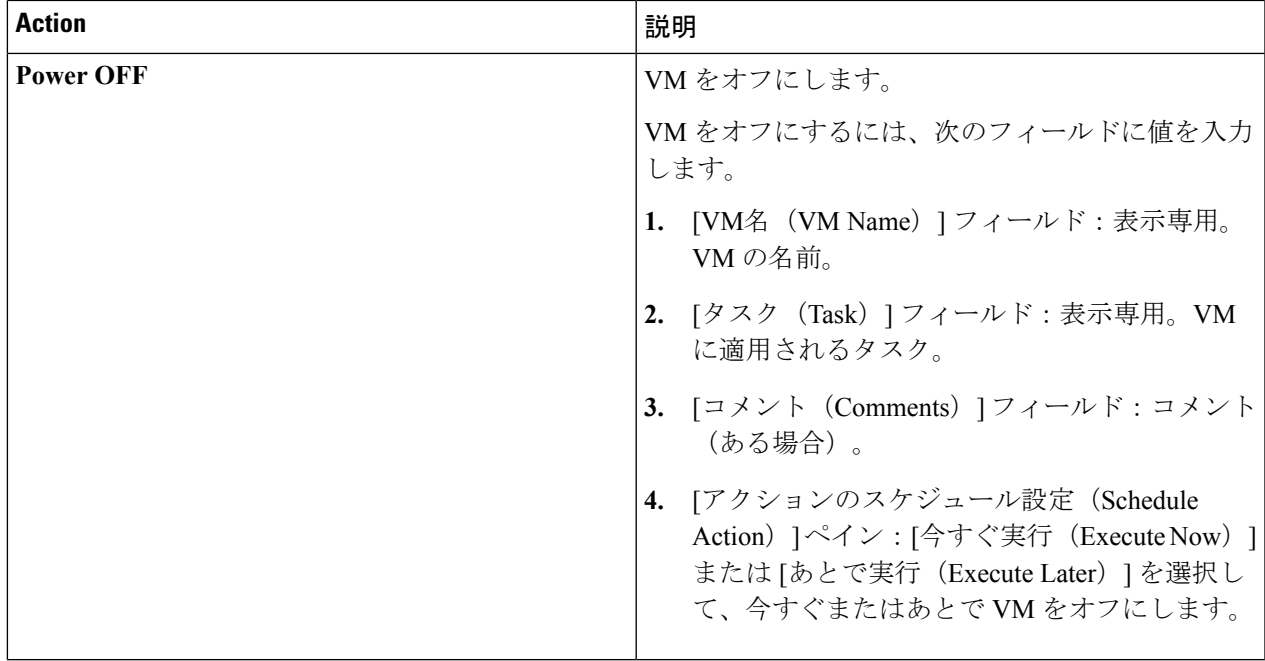

### <span id="page-6-0"></span>インターフェイスの管理

ステップ **1 [**物理(**Physical**)**]** > **[**ストレージ(**Storage**)**]** を選択します。 ステップ2 [ストレージ (Storage) ]ページでポッドを選択します。 ステップ **3** [ストレージ(Storage)] ページで [ストレージ アカウント(Storage Accounts)] をクリックします。 ステップ **4** NetApp ONTAP アカウントの行をクリックし、[詳細の表示(View Details)] をクリックします。 ステップ **5** [ファイラ(Filers)] をクリックします。 ステップ **6** ファイラの行をクリックして、[詳細の表示(View Details)] をクリックします。 ステップ **7** [ストレージ ファイラ(Storage Filer)] ページで [インターフェイス(Interfaces)] をクリックします。

#### **VLAN** の作成

ステップ **1 [**物理(**Physical**)**]** > **[**ストレージ(**Storage**)**]** を選択します。

ステップ2 [ストレージ (Storage) ] ページでポッドを選択します。

ステップ **3** [ストレージ(Storage)] ページで [ストレージ アカウント(Storage Accounts)] をクリックします。

ステップ **4** NetApp ONTAP アカウントの行をクリックし、[詳細の表示(View Details)] をクリックします。

ステップ **5** [ファイラ(Filers)] をクリックします。

- ステップ **6** ファイラの行をクリックして、[詳細の表示(View Details)] をクリックします。
- ステップ7 [ストレージ ファイラ (Storage Filer) ] ページで [インターフェイス (Interfaces) ] をクリックします。
- ステップ **8** [VLAN の作成(Create VLAN)] をクリックして次の必須フィールドに値を入力します。
	- a) 「インターフェイスを選択(Select Interface)] ドロップダウン リストで、物理インターフェイスとイン ターフェイス グループのリストからネットワーク インターフェイスを選択します。
	- b) [VLAN ID] フィールドに 0 ~ 4094 の範囲の値を入力します。
- <span id="page-7-0"></span>ステップ9 [作成 (Create) ] をクリックします。

### **IP** スペースの管理

IP スペースは vFiler ユニットが参加可能な個別の IP アドレス空間を定義します。IP スペース に対して定義された IP アドレスは、その IP スペースにしか適用できません。IP スペースごと に個別のルーティング テーブルが維持されます。IP スペース横断トラフィックはルーティン グされません。

- ステップ **1 [**物理(**Physical**)**]** > **[**ストレージ(**Storage**)**]** を選択します。
- ステップ2 [ストレージ (Storage) ] ページでポッドを選択します。
- ステップ **3** [ストレージ(Storage)] ページで [ストレージ アカウント(Storage Accounts)] をクリックします。
- ステップ **4** NetApp ONTAP アカウントの行をクリックし、[詳細の表示(View Details)] をクリックします。
- ステップ **5** [ファイラ(Filers)] をクリックします。
- ステップ **6** ファイラの行をクリックして、[詳細の表示(View Details)] をクリックします。
- ステップ **7** [ストレージ ファイラ(Storage Filer)] ページで [IP スペース(IP Spaces)] をクリックします。

IP スペースを選択すると、次の追加アクションが表示されます。

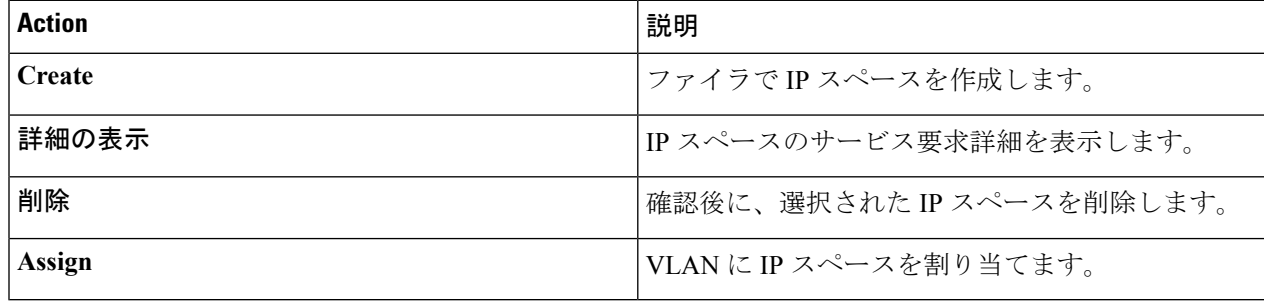

#### **IP** スペースの作成

ステップ **1 [**物理(**Physical**)**]** > **[**ストレージ(**Storage**)**]** を選択します。

- ステップ **2** [ストレージ(Storage)] ページでポッドを選択します。
- ステップ **3** [ストレージ(Storage)] ページで [ストレージ アカウント(Storage Accounts)] をクリックします。
- ステップ **4** NetApp ONTAP アカウントの行をクリックし、[詳細の表示(View Details)] をクリックします。
- ステップ **5** [ファイラ(Filers)] をクリックします。
- ステップ **6** ファイラの行をクリックして、[詳細の表示(View Details)] をクリックします。
- ステップ7 [ストレージ ファイラ(Storage Filer)] ページで [IP スペース(IP Spaces)] をクリックします。
- ステップ **8** [作成(Create)] をクリックして、[IP スペース名(IP Space Name)] フィールドに IP スペース名を入力し ます。
- <span id="page-8-0"></span>ステップ9 [作成 (Create) ] をクリックします。

### **vFiler** の管理

vFiler は、物理コントローラ内で個別の仮想ファイラ インスタンスを作成する ONTAP 7 モー ド仮想コンテナです。vFiler を使用すれば、単一のストレージ システムのストレージとネット ワーク リソースを分割することによって、ネットワーク上の複数のストレージ システムとし て表示できます。

ステップ **1 [**物理(**Physical**)**]** > **[**ストレージ(**Storage**)**]** を選択します。

**ステップ2** [ストレージ (Storage) ] ページでポッドを選択します。

ステップ **3** [ストレージ(Storage)] ページで [ストレージ アカウント(Storage Accounts)] をクリックします。

- ステップ **4** NetApp ONTAP アカウントの行をクリックし、[詳細の表示(View Details)] をクリックします。
- ステップ **5** [ファイラ(Filers)] をクリックします。
- ステップ **6** ファイラの行をクリックして、[詳細の表示(View Details)] をクリックします。
- ステップ7 [ストレージファイラ (Storage Filer) ] ページで [vFiler (vFilers) ] をクリックします。

vFiler を選択すると、次の追加アクションが表示されます。

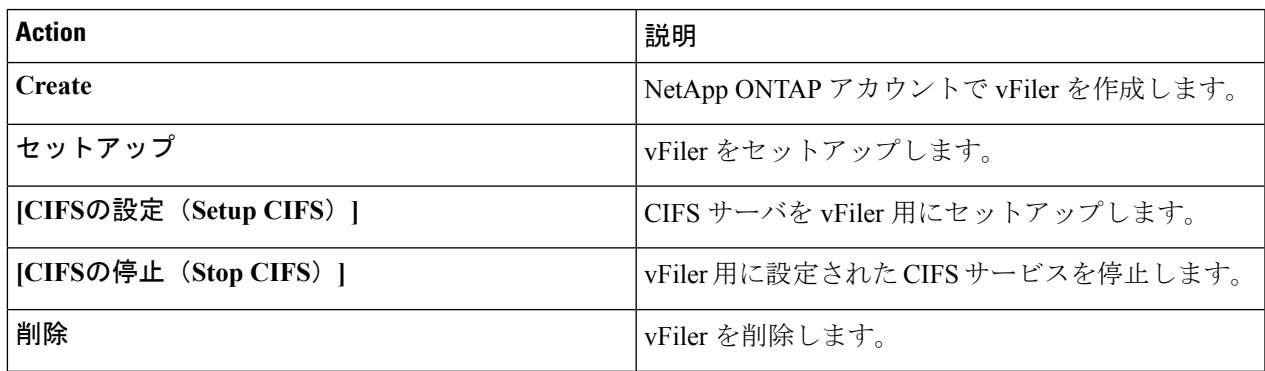

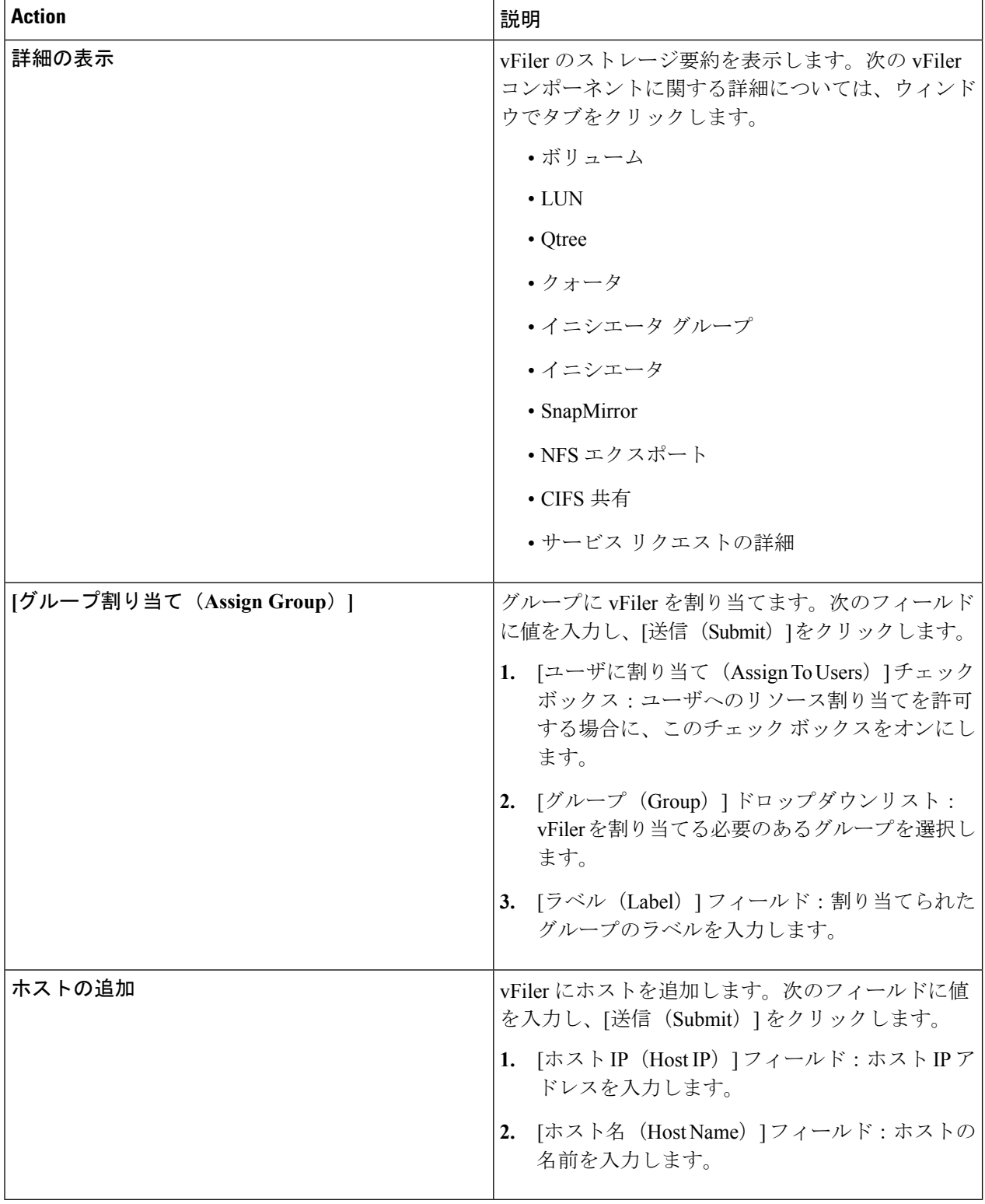

#### **vFiler** の作成

#### 始める前に

IP スペースが作成され、VLAN に割り当てられていることを確認します。

```
ステップ 1 [物理(Physical)] > [ストレージ(Storage)] を選択します。
```
- ステップ2 [ストレージ (Storage) ]ページでポッドを選択します。
- ステップ **3** [ストレージ(Storage)] ページで [ストレージ アカウント(Storage Accounts)] をクリックします。
- ステップ **4** NetApp ONTAP アカウントの行をクリックし、[詳細の表示(View Details)] をクリックします。
- ステップ **5** [ファイラ(Filers)] をクリックします。
- ステップ **6** ファイラの行をクリックして、[詳細の表示(View Details)] をクリックします。
- ステップ7 [ストレージ ファイラ (Storage Filer)] ページで [vFiler (vFilers)] をクリックします。
- ステップ8 [作成 (Create) ] をクリックします。
- ステップ **9** [vFiler の作成(Create vFiler)] 画面で、次のフィールドに値を入力します。

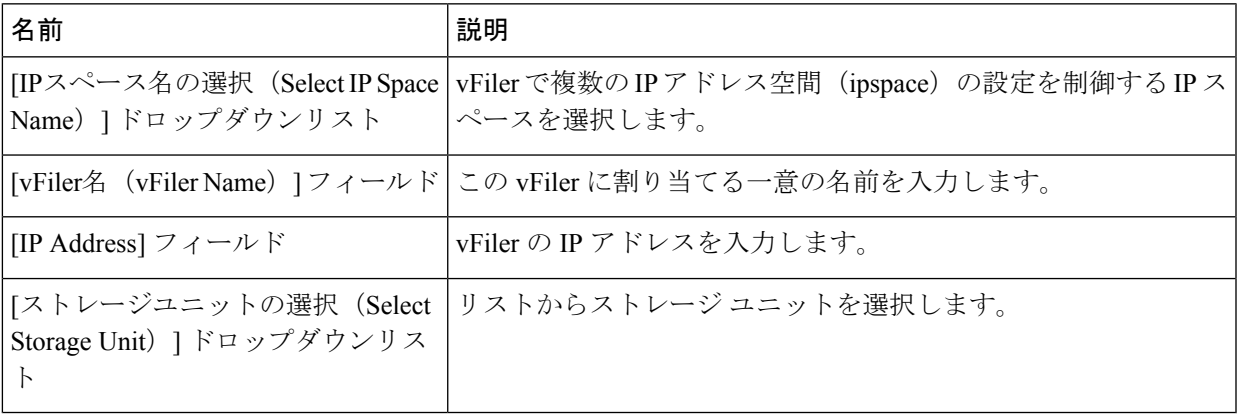

ステップ10 [作成 (Create) ] をクリックします。

#### **vFiler** のセットアップ

- ステップ **1 [**物理(**Physical**)**]** > **[**ストレージ(**Storage**)**]** を選択します。
- ステップ2 [ストレージ (Storage) ]ページでポッドを選択します。
- ステップ **3** [ストレージ(Storage)] ページで [ストレージ アカウント(Storage Accounts)] をクリックします。
- ステップ **4** NetApp ONTAP アカウントの行をクリックし、[詳細の表示(View Details)] をクリックします。
- ステップ **5** [ファイラ(Filers)] をクリックします。
- ステップ **6** ファイラの行をクリックして、[詳細の表示(View Details)] をクリックします。
- ステップ7 「ストレージ ファイラ(Storage Filer)] ページで [vFiler(vFilers)] をクリックします。
- ステップ **8** vFiler の行をクリックし、[セットアップ(Setup)] をクリックします。
- ステップ **9** [vFiler のセットアップ(Setup vFiler)] 画面で、次のフィールドに値を入力します。

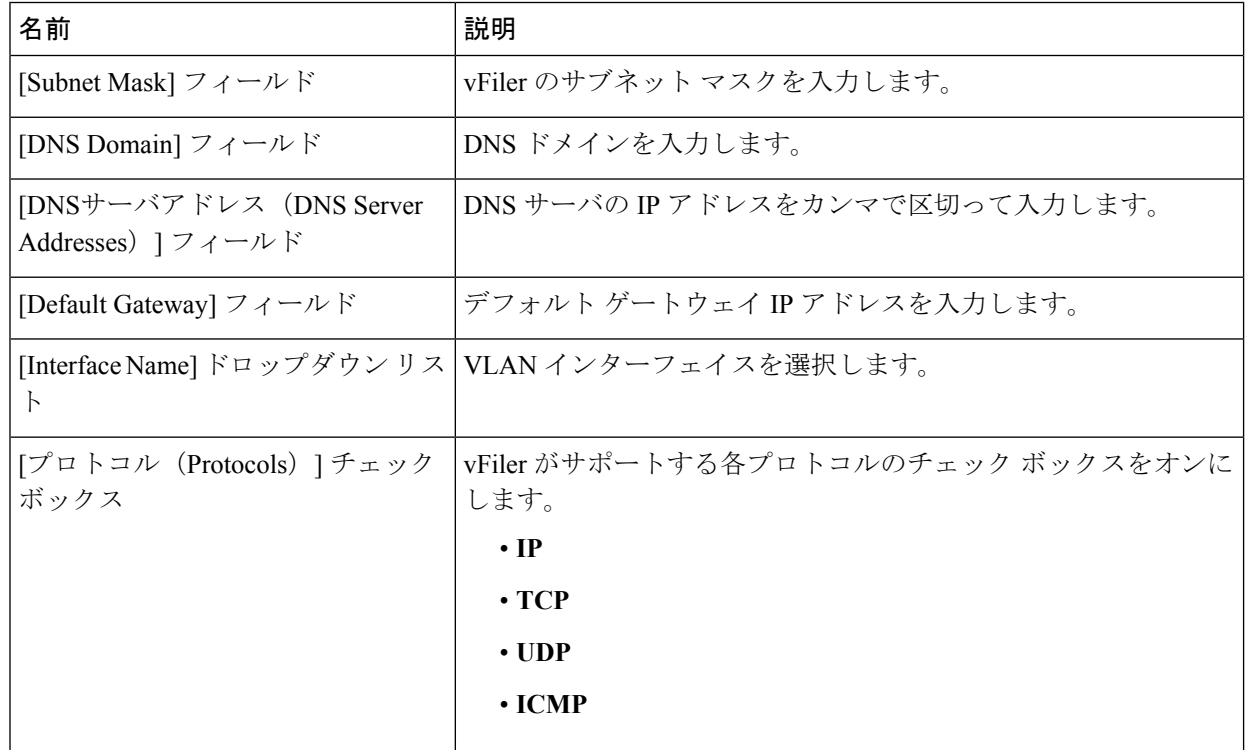

ステップ **10** [Submit] をクリックします。`

#### **vFiler** 用の **CIFS** サーバのセットアップ

- ステップ **1 [**物理(**Physical**)**]** > **[**ストレージ(**Storage**)**]** を選択します。
- ステップ2 [ストレージ (Storage) ] ページでポッドを選択します。
- ステップ **3** [ストレージ(Storage)] ページで [ストレージ アカウント(Storage Accounts)] をクリックします。
- ステップ **4** NetApp ONTAP アカウントの行をクリックし、[詳細の表示(View Details)] をクリックします。
- ステップ **5** [ファイラ(Filers)] をクリックします。
- ステップ **6** ファイラの行をクリックして、[詳細の表示(View Details)] をクリックします。
- ステップ7 [ストレージ ファイラ (Storage Filer)] ページで [vFiler (vFilers)] をクリックします。
- ステップ **8** vFiler の行をクリックし、[CIFS の設定(Setup CIFS)] をクリックします。
- ステップ **9** [CIFS の設定(Setup CIFS)] 画面で、次のフィールドに値を入力します。

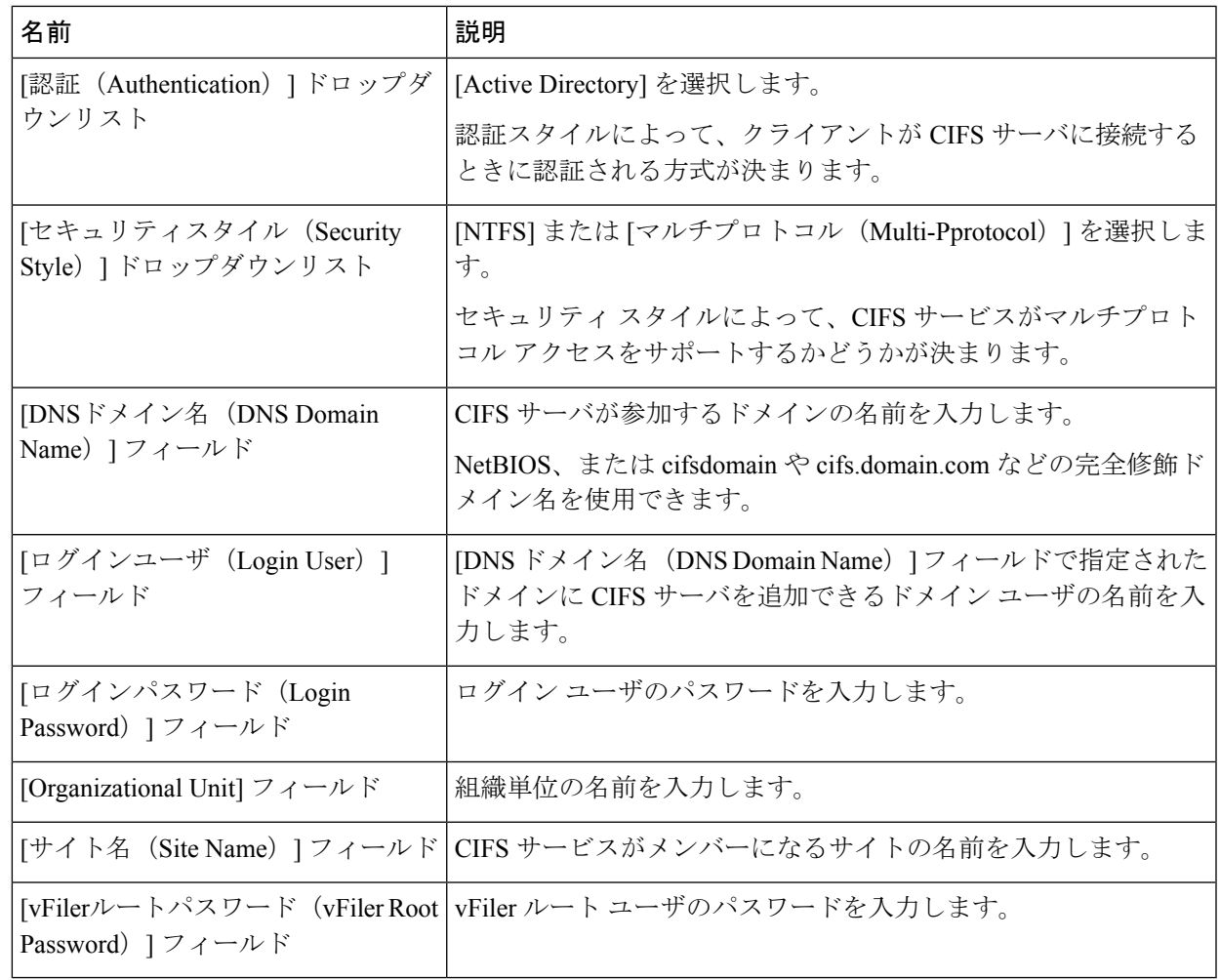

<span id="page-12-0"></span>ステップ **10** [Submit] をクリックします。`

この設定が完了すると、CIFS サービスが自動的に開始します。CIFS サービスを停止するには、[CIFSの 停止 (Stop CIFS) 1をクリックします。

### 集約の管理

集約は、RAIDレベルミラーリングを利用するかどうかによって、1プレックスまたは2プレッ クスのコレクションになります。プレックスは、ファイル システム ボリュームにストレージ を提供する 1 つ以上の RAID グループのコレクションです。集約がミラー化されていない場合 は、単一のプレックスで構成されます。SyncMirror機能がライセンスされ、有効になっている 場合は、Data ONTAP が、集約内の最初のプレックスに対する RAID レベルのミラーとして機 能する 2 つ目のプレックスを集約に追加します。

ステップ **1 [**物理(**Physical**)**]** > **[**ストレージ(**Storage**)**]** を選択します。

ステップ2 [ストレージ (Storage) ] ページでポッドを選択します。

- ステップ **3** [ストレージ(Storage)] ページで [ストレージ アカウント(Storage Accounts)] をクリックします。
- ステップ **4** NetApp ONTAP アカウントの行をクリックし、[詳細の表示(View Details)] をクリックします。
- ステップ **5** [ファイラ(Filers)] をクリックします。
- ステップ **6** ファイラの行をクリックして、[詳細の表示(View Details)] をクリックします。
- ステップ7 [ストレージファイラ (Storage Filer) ] ページで [集約 (Aggregates) ] をクリックします。 集約を選択すると、次の追加アクションが表示されます。

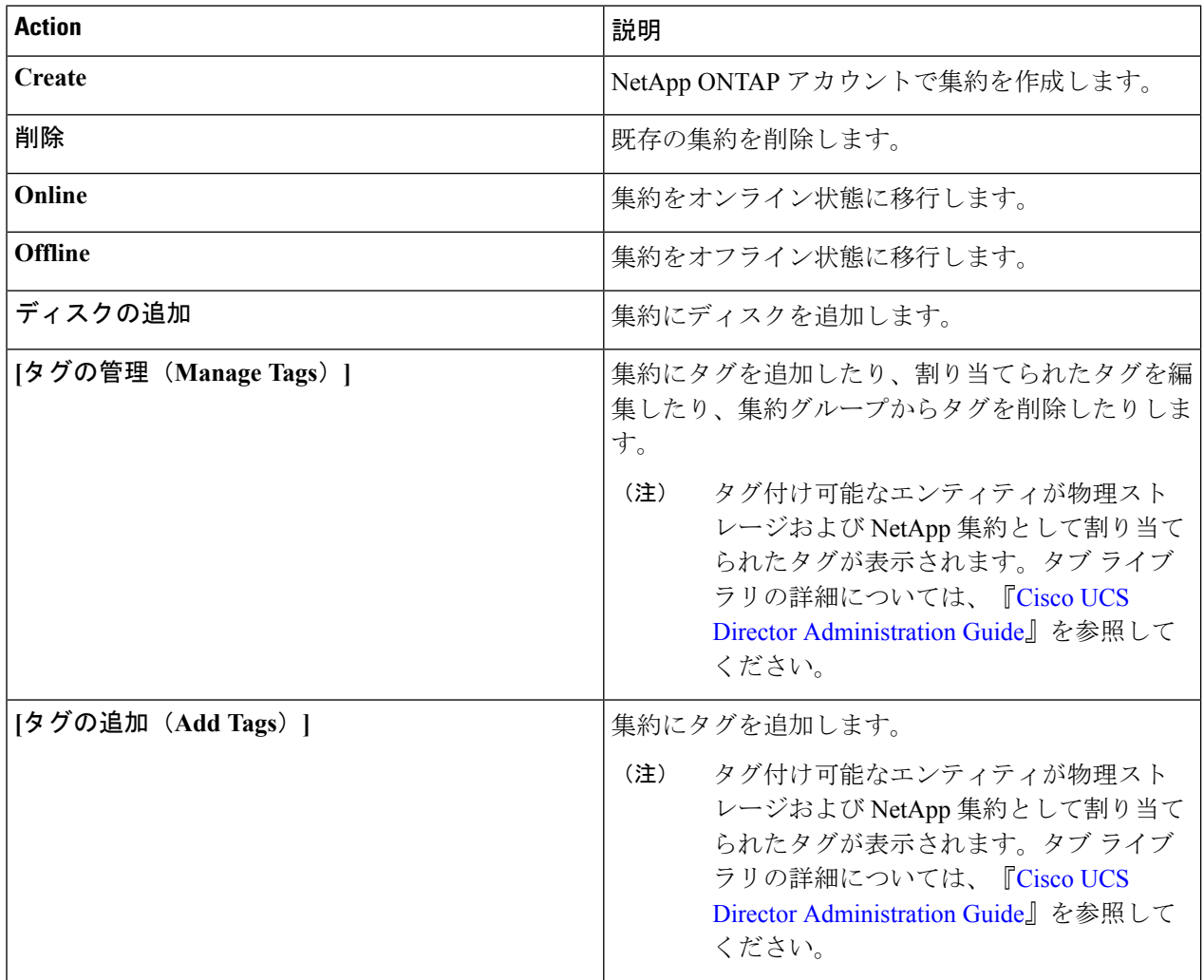

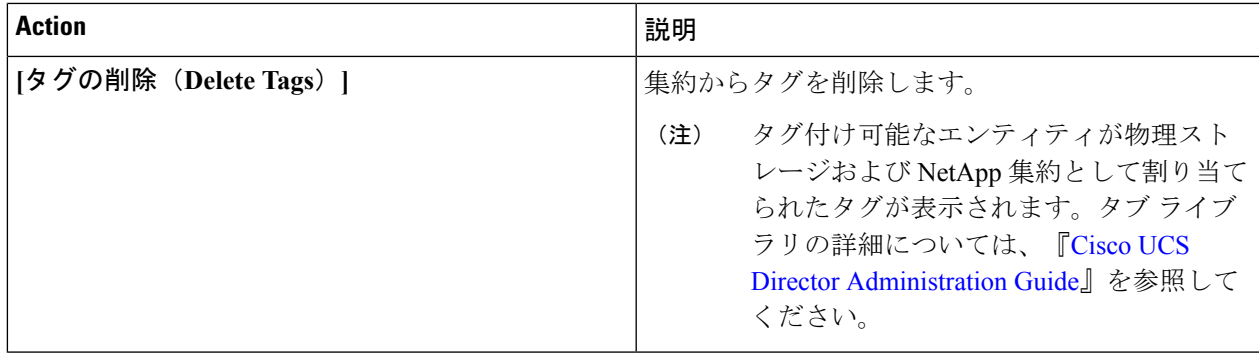

#### 集約の作成

ステップ **1 [**物理(**Physical**)**]** > **[**ストレージ(**Storage**)**]** を選択します。 ステップ2 [ストレージ (Storage) ]ページでポッドを選択します。 ステップ **3** [ストレージ(Storage)] ページで [ストレージ アカウント(Storage Accounts)] をクリックします。 ステップ **4** NetApp ONTAP アカウントの行をクリックし、[詳細の表示(View Details)] をクリックします。 ステップ **5** [ファイラ(Filers)] をクリックします。 ステップ **6** ファイラの行をクリックして、[詳細の表示(View Details)] をクリックします。 ステップ7 [ストレージファイラ (Storage Filer) ] ページで [集約 (Aggregates) ] をクリックします。 ステップ **8** [作成(Create)] をクリックします。 ステップ **9** [集約の作成(Create Aggregate)] 画面で、次のフィールドに値を入力します。 名前 説明 [集約名 (Aggregate Name) ] フィールド | 集約の名前を入力します。 [ディスク数(Disk Count)] フィールド 集約内のディスクの数を入力します。 選択するディスクのチェック ボックスをオンにし ます。 [ディスク リスト(Disk List)] チェック ボックス [RAIDタイプ (Raid Type) ]ドロップダウンリスト RAID タイプを選択します。

ステップ **10** [Submit] をクリックします。`

### <span id="page-15-0"></span>イニシエータ グループの管理

イニシエータグループ (igroup)は、どのホストがストレージシステム上の指定された論理ユ ニット番号(LUN)にアクセスできるかを指定します。イニシエータ グループはプロトコル 固有です。

- ステップ **1 [**物理(**Physical**)**]** > **[**ストレージ(**Storage**)**]** を選択します。
- ステップ2 [ストレージ (Storage) ] ページでポッドを選択します。
- ステップ **3** [ストレージ(Storage)] ページで [ストレージ アカウント(Storage Accounts)] をクリックします。
- ステップ 4 NetApp ONTAP アカウントの行をクリックし、[詳細の表示 (View Details) 1をクリックします。
- ステップ **5** [ファイラ(Filers)] をクリックします。
- ステップ **6** ファイラの行をクリックして、[詳細の表示(View Details)] をクリックします。
- ステップ **7** [ストレージ ファイラ(Storage Filer)] ページで [イニシエータ グループ(Initiator Groups)] をクリックし ます。

イニシエータ グループを選択すると、次の追加アクションが表示されます。

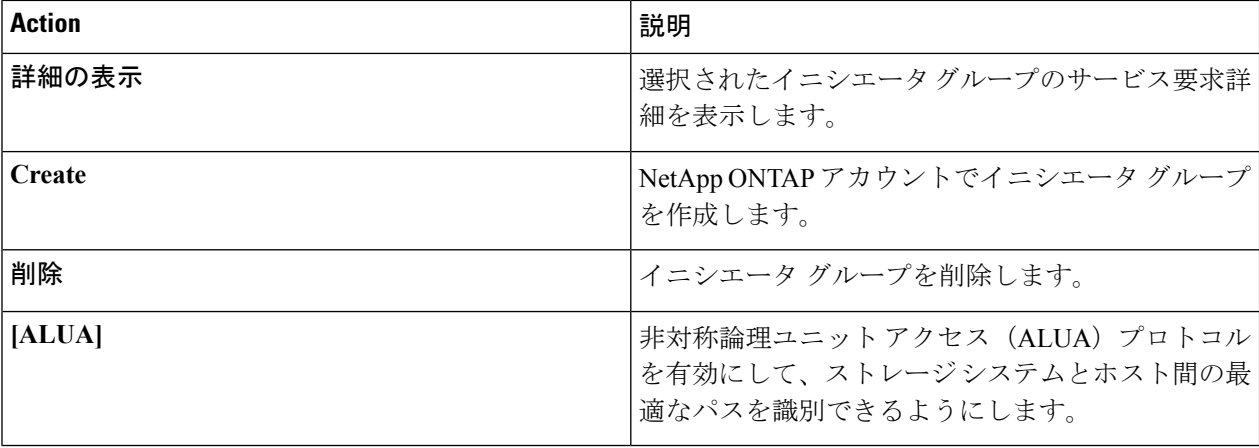

### イニシエータ グループの作成

ステップ **1 [**物理(**Physical**)**]** > **[**ストレージ(**Storage**)**]** を選択します。

- ステップ2 [ストレージ (Storage) ] ページでポッドを選択します。
- ステップ **3** [ストレージ(Storage)] ページで [ストレージ アカウント(Storage Accounts)] をクリックします。
- ステップ **4** NetApp ONTAP アカウントの行をクリックし、[詳細の表示(View Details)] をクリックします。
- ステップ **5** [ファイラ(Filers)] をクリックします。
- ステップ **6** ファイラの行をクリックして、[詳細の表示(View Details)] をクリックします。
- ステップ **7** [ストレージ ファイラ(Storage Filer)] ページで [イニシエータ グループ(Initiator Groups)] をクリック します。
- ステップ8 [作成 (Create) ] をクリックします。
- ステップ **9** [イニシエータ グループの作成(Create Initiator Group)] 画面で、次のフィールドに値を入力します。

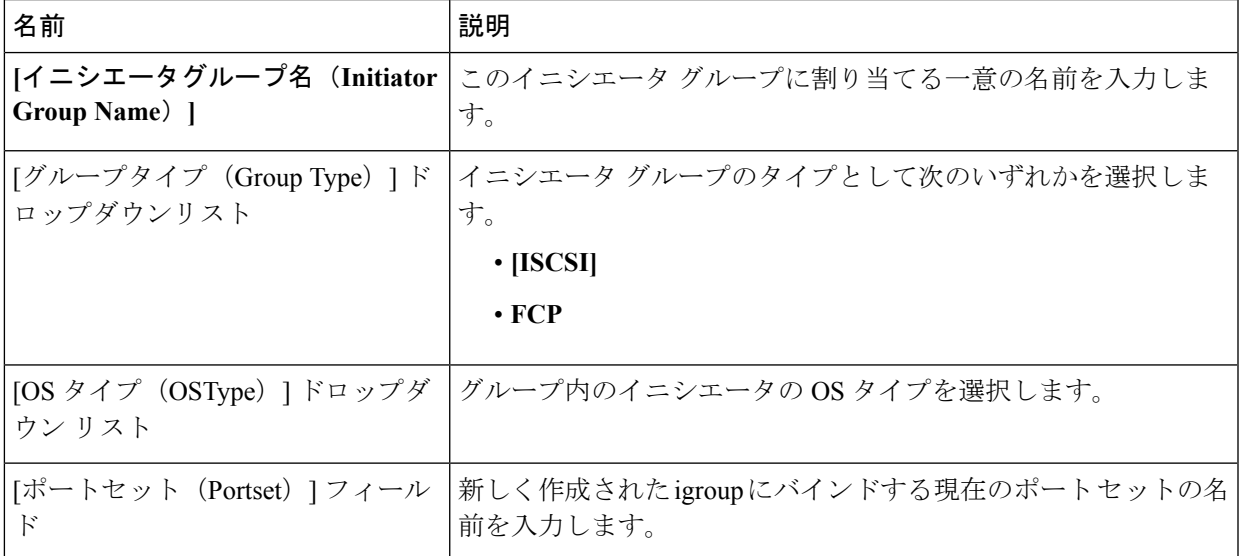

**ステップ10** [作成 (Create) ] をクリックします。

#### イニシエータの作成

イニシエータは、イニシエータ グループの一部です。イニシエータ グループにイニシエータ を追加できます。

- ステップ **1 [**物理(**Physical**)**]** > **[**ストレージ(**Storage**)**]** を選択します。
- ステップ2 [ストレージ (Storage) ] ページでポッドを選択します。
- ステップ **3** [ストレージ(Storage)] ページで [ストレージ アカウント(Storage Accounts)] をクリックします。
- ステップ **4** NetApp ONTAP アカウントの行をクリックし、[詳細の表示(View Details)] をクリックします。
- ステップ **5** [ファイラ(Filers)] をクリックします。
- ステップ **6** ファイラの行をクリックして、[詳細の表示(View Details)] をクリックします。
- ステップ **7** [ストレージ ファイラ(Storage Filer)] ページで [イニシエータ(Initiators)] をクリックします。
- ステップ8 [作成 (Create) ] をクリックします。
- ステップ **9** [イニシエータの作成(Create Initiator)] 画面で、次のフィールドに値を入力します。

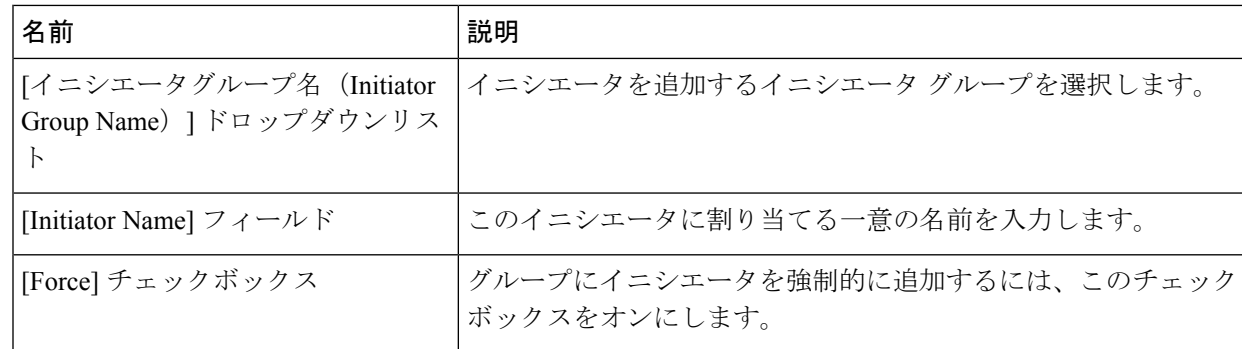

<span id="page-17-0"></span>ステップ **10** [作成(Create)] をクリックします。

### **LUN** の管理

論理ユニット番号(LUN)は、ファイバ チャネルや iSCSI などの SCSI プロトコルまたは同様 のプロトコルによってアドレス指定されるデバイスである論理ユニットを識別するために使用 されます。LUNは、ストレージエリアネットワーク (SAN)経由で共有されたブロックスト レージ アレイの管理で中心的役割を果たします。

- ステップ **1 [**物理(**Physical**)**]** > **[**ストレージ(**Storage**)**]** を選択します。
- **ステップ2** [ストレージ (Storage) ] ページでポッドを選択します。
- ステップ **3** [ストレージ(Storage)] ページで [ストレージ アカウント(Storage Accounts)] をクリックします。
- ステップ 4 NetApp ONTAP アカウントの行をクリックし、「詳細の表示 (View Details) 1をクリックします。
- ステップ **5** [ファイラ(Filers)] をクリックします。
- ステップ **6** ファイラの行をクリックして、[詳細の表示(View Details)] をクリックします。
- ステップ **7** [ストレージ ファイラ(Storage Filer)] ページで [LUN(LUNs)] をクリックします。 LUN を選択すると、次の追加アクションが表示されます。

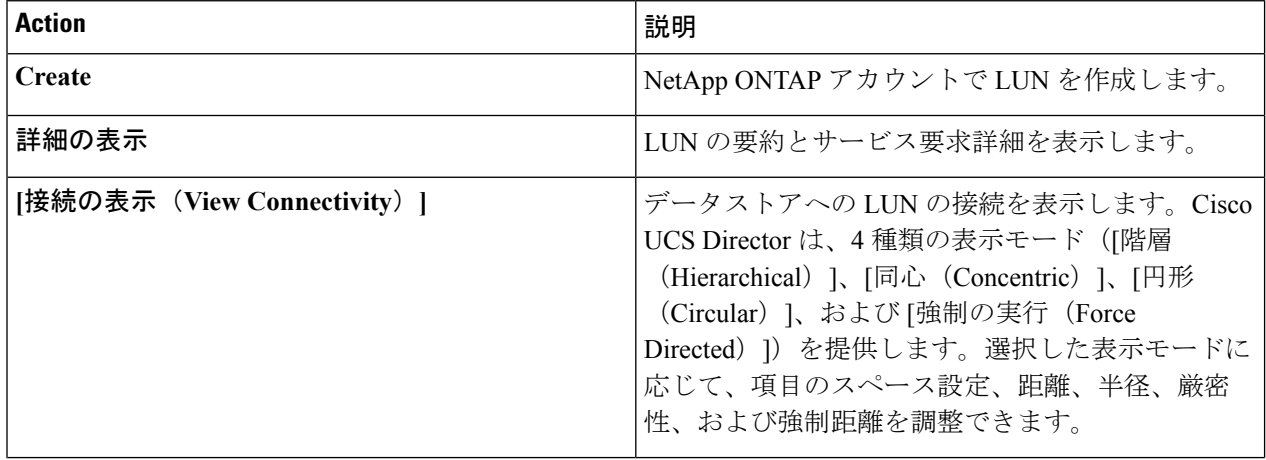

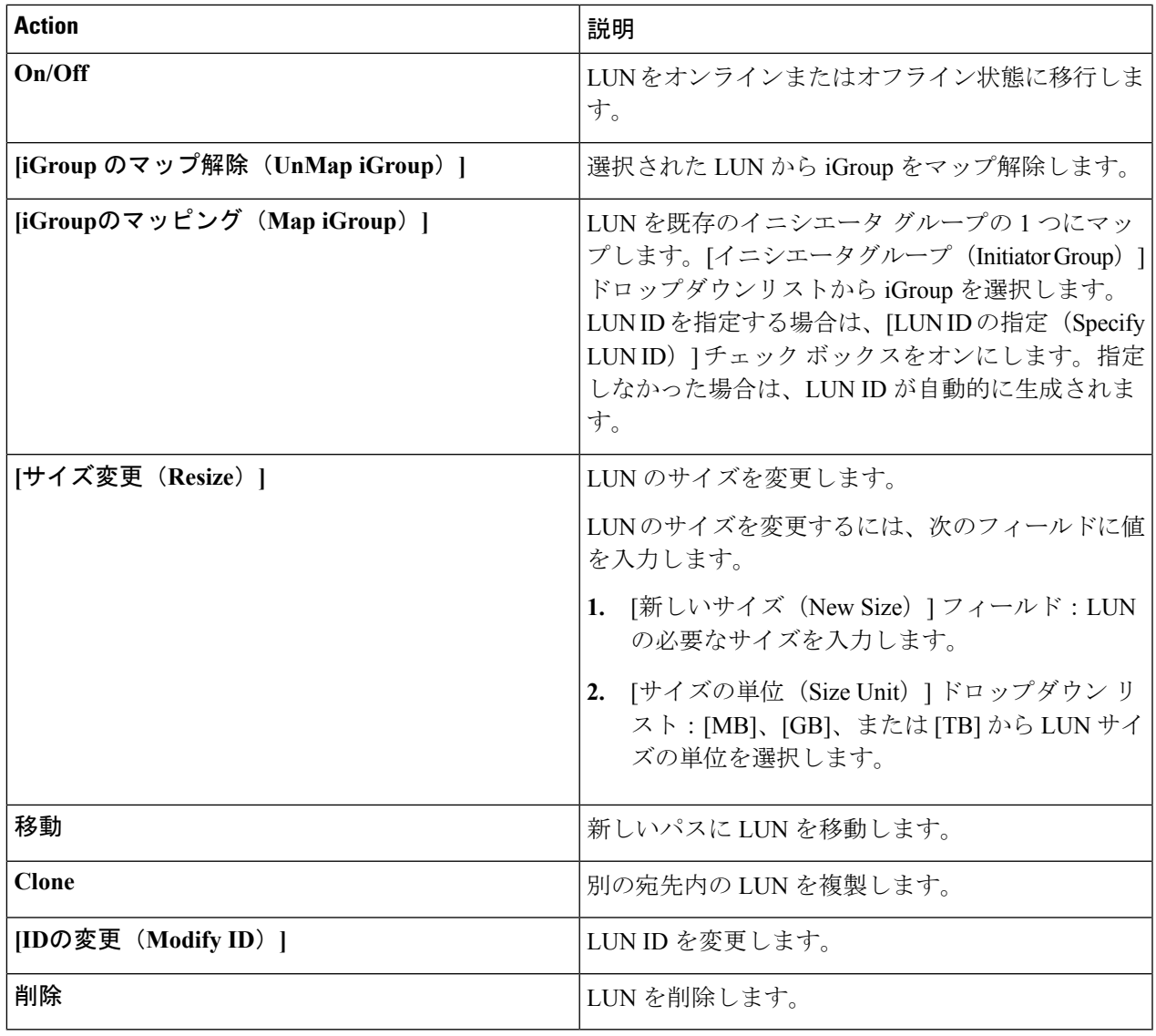

### **LUN** の作成

ステップ **1 [**物理(**Physical**)**]** > **[**ストレージ(**Storage**)**]** を選択します。 ステップ2 [ストレージ (Storage) ]ページでポッドを選択します。 ステップ **3** [ストレージ(Storage)] ページで [ストレージ アカウント(Storage Accounts)] をクリックします。 ステップ 4 NetApp ONTAP アカウントの行をクリックし、「詳細の表示 (View Details) 1をクリックします。 ステップ **5** [ファイラ(Filers)] をクリックします。 ステップ **6** ファイラの行をクリックして、[詳細の表示(View Details)] をクリックします。

- ステップ **7** [ストレージ ファイラ(Storage Filer)] ページで [LUN(LUNs)] をクリックします。
- **ステップ8** [作成 (Create) ] をクリックします。
- ステップ **9** [LUN の作成(Create LUN)] 画面で、次のフィールドに値を入力します。

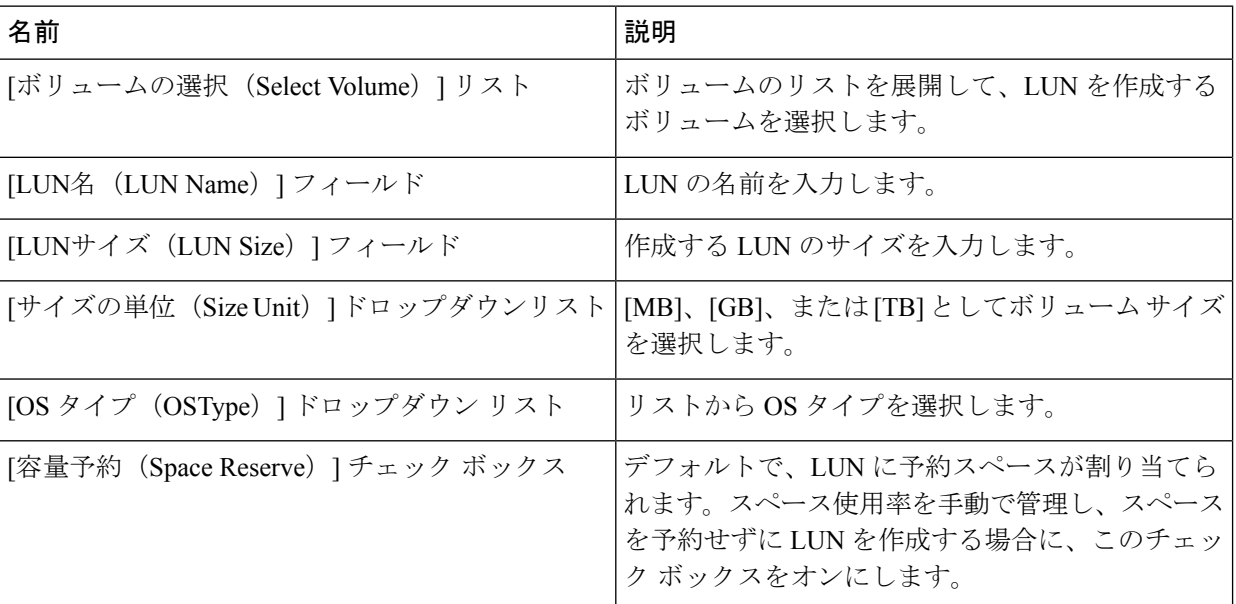

<span id="page-19-0"></span>ステップ **10** [作成(Create)] をクリックします。

### ボリュームの管理

ボリュームは、NFS マウントを介して UNIX ホストにまたは CIFS 共有を介して Windows ホス トにエクスポートするときに構造がユーザに認識される論理ファイルシステムです。ボリュー ムは最も包括的な論理コンテナです。ファイルとディレクトリ、Qtree、および LUN を保存で きます。

- ステップ **1 [**物理(**Physical**)**]** > **[**ストレージ(**Storage**)**]** を選択します。
- **ステップ2** [ストレージ (Storage) ] ページでポッドを選択します。
- ステップ **3** [ストレージ(Storage)] ページで [ストレージ アカウント(Storage Accounts)] をクリックします。
- ステップ **4** NetApp ONTAP アカウントの行をクリックし、[詳細の表示(View Details)] をクリックします。
- ステップ **5** [ファイラ(Filers)] をクリックします。
- ステップ **6** ファイラの行をクリックして、[詳細の表示(View Details)] をクリックします。
- ステップ7 [ストレージ ファイラ(Storage Filer)] ページで [ボリューム(Volumes)] をクリックします。 ボリュームを選択すると、次の追加アクションが表示されます。

Ι

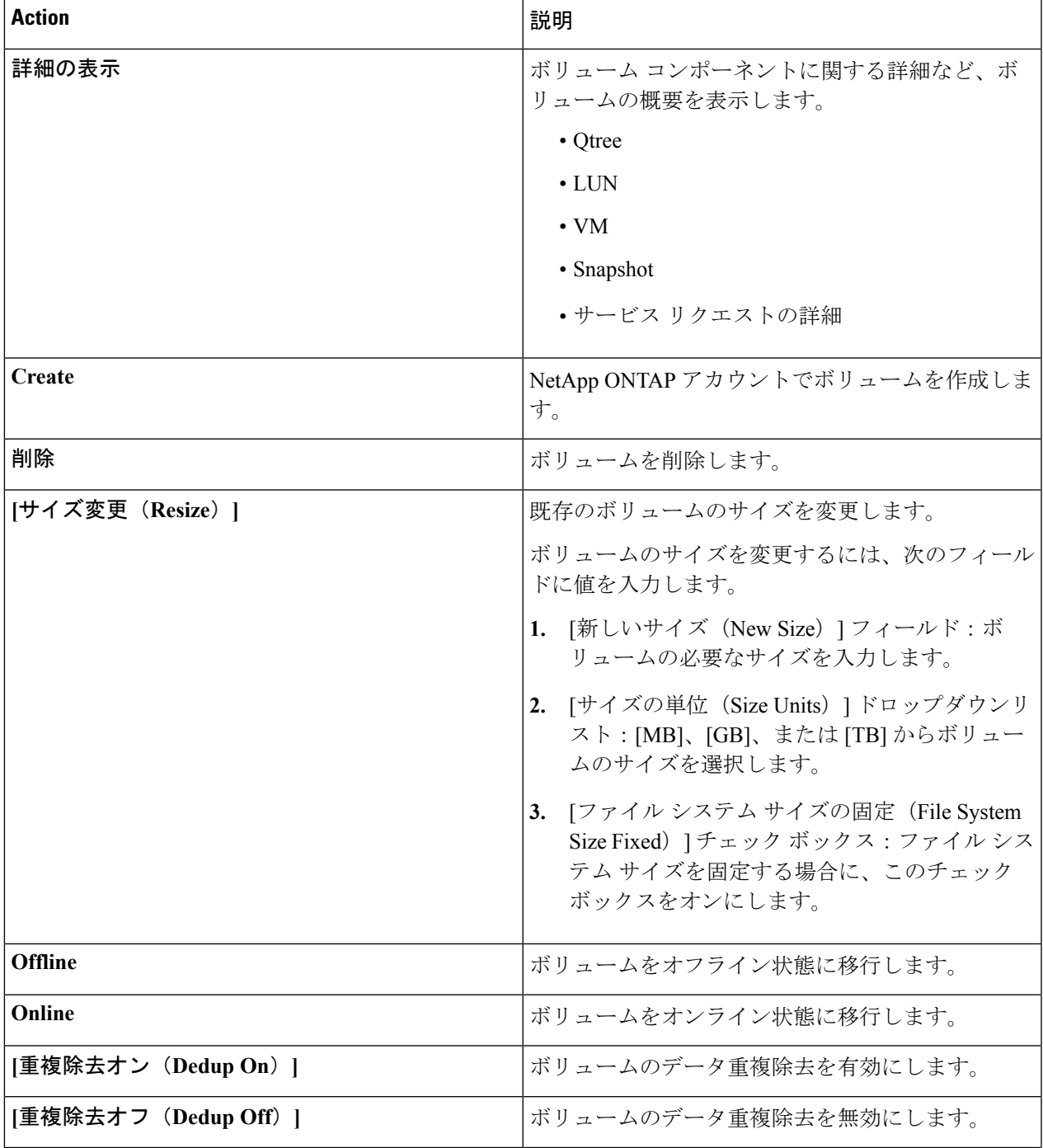

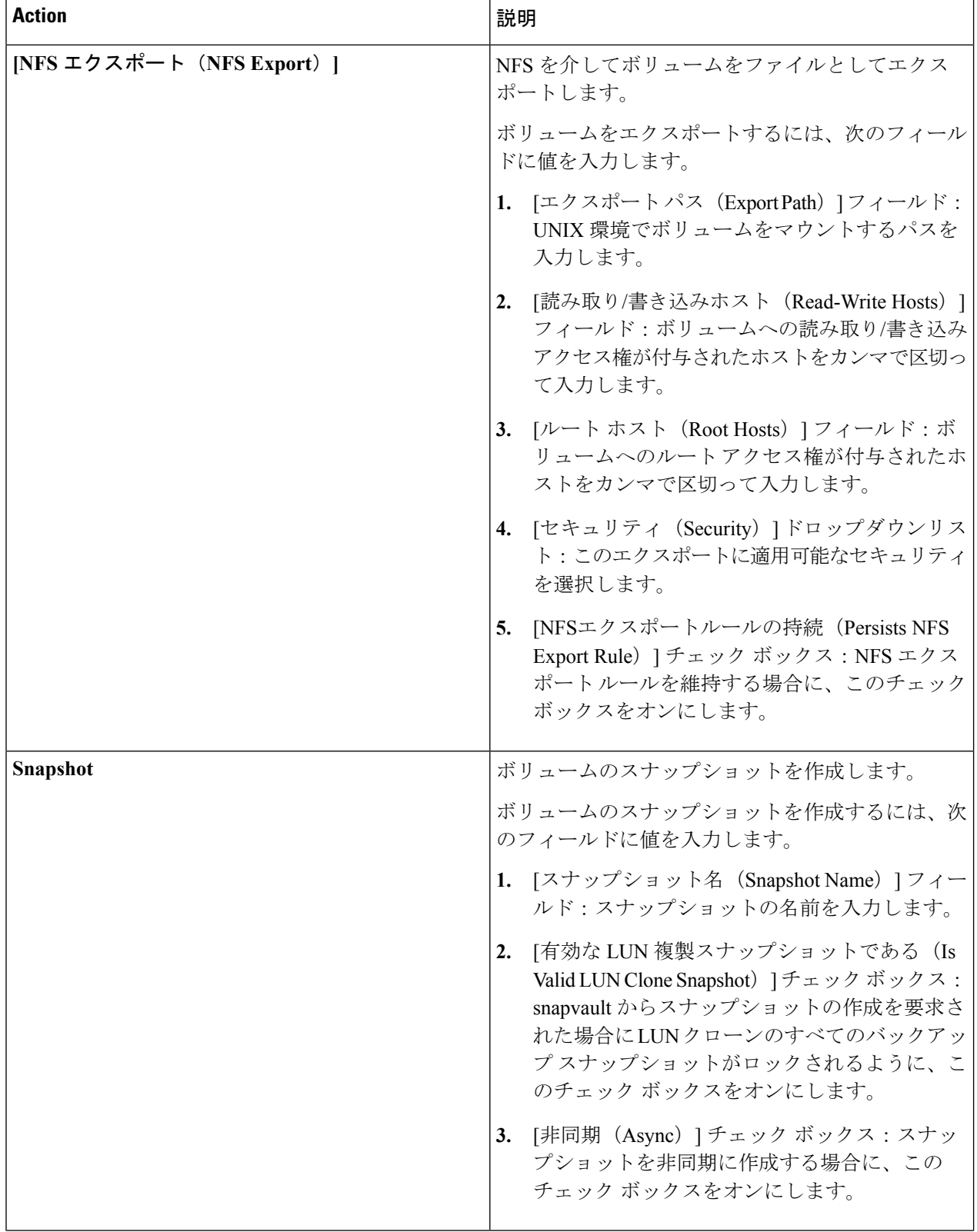

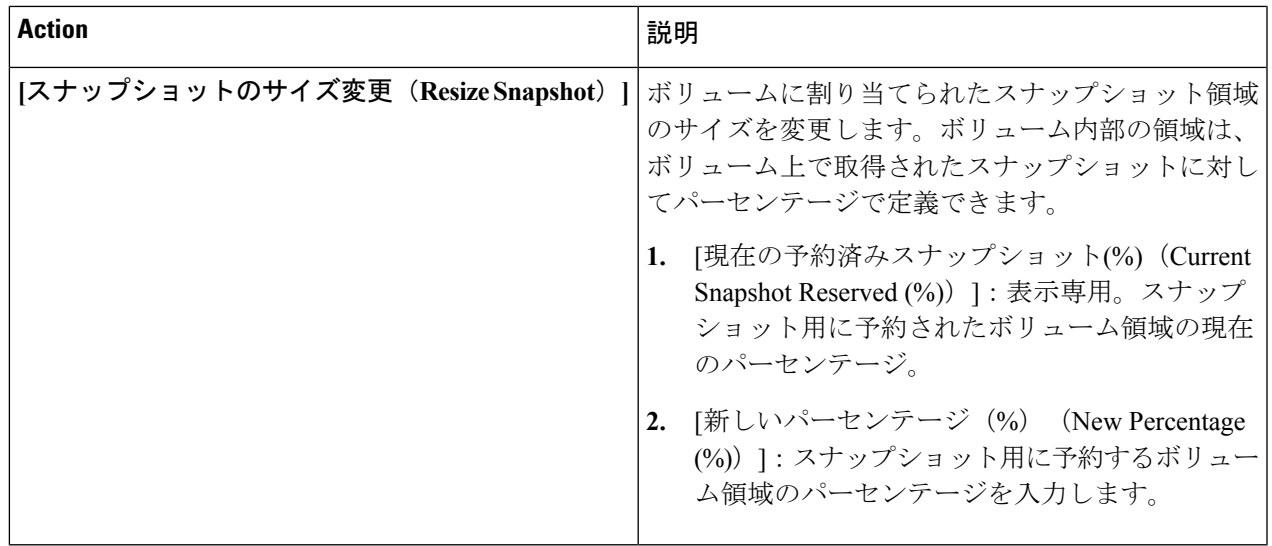

#### ボリュームの作成

- ステップ **1 [**物理(**Physical**)**]** > **[**ストレージ(**Storage**)**]** を選択します。
- ステップ2 [ストレージ (Storage) ]ページでポッドを選択します。
- ステップ **3** [ストレージ(Storage)] ページで [ストレージ アカウント(Storage Accounts)] をクリックします。
- ステップ 4 NetApp ONTAP アカウントの行をクリックし、「詳細の表示 (View Details) 1をクリックします。
- ステップ **5** [ファイラ(Filers)] をクリックします。
- ステップ **6** ファイラの行をクリックして、[詳細の表示(View Details)] をクリックします。
- ステップ **7** [ストレージ ファイラ(Storage Filer)] ページで [ボリューム(Volumes)] をクリックします。
- ステップ **8** [作成(Create)] をクリックします。
- ステップ **9** [フレキシブルボリュームの作成(CreateFlexible Volume)]画面で、次のフィールドに値を入力します。

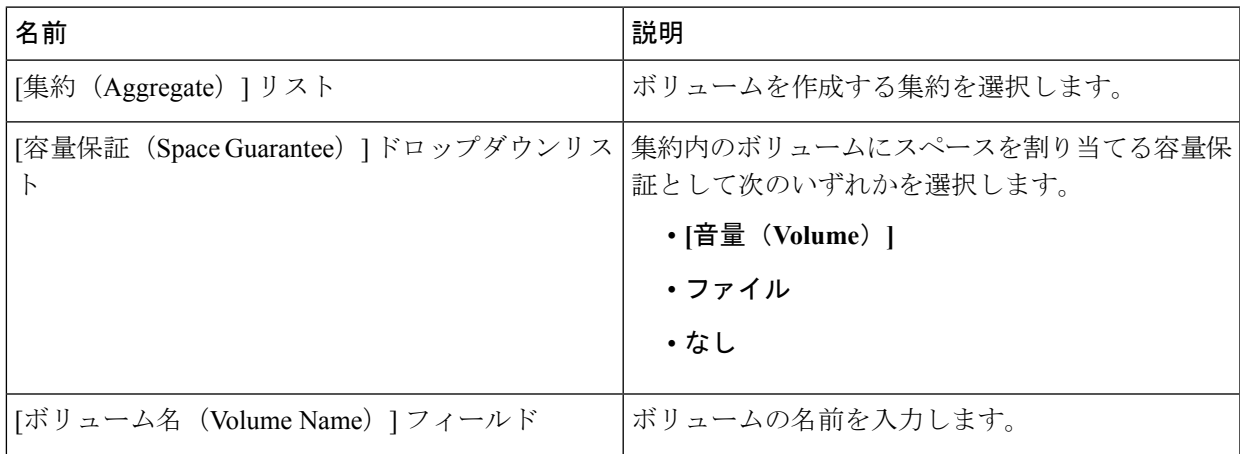

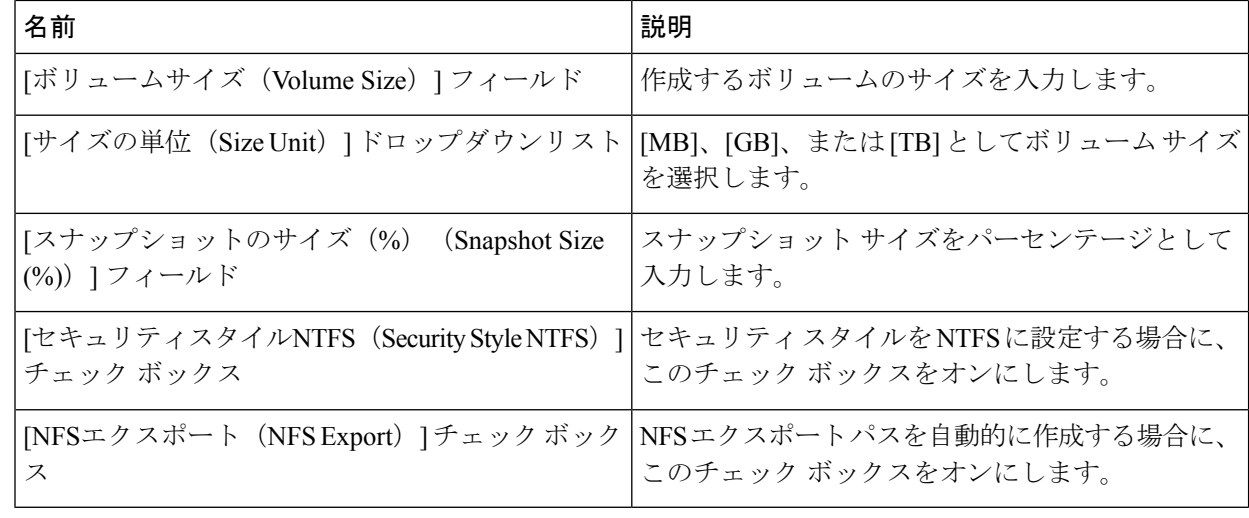

ステップ **10** [作成(Create)] をクリックします。

#### **CIFS** 共有の作成

- ステップ **1 [**物理(**Physical**)**]** > **[**ストレージ(**Storage**)**]** を選択します。
- ステップ2 [ストレージ (Storage) ] ページでポッドを選択します。
- ステップ **3** [ストレージ(Storage)] ページで [ストレージ アカウント(Storage Accounts)] をクリックします。
- ステップ **4** NetApp ONTAP アカウントの行をクリックし、[詳細の表示(View Details)] をクリックします。
- ステップ **5** [ファイラ(Filers)] をクリックします。
- ステップ **6** ファイラの行をクリックして、[詳細の表示(View Details)] をクリックします。
- ステップ **7** [ストレージ ファイラ(Storage Filer)] ページで [ボリューム(Volumes)] をクリックします。
- ステップ **8** CIFS 共有を作成するボリュームの行をクリックします。
- ステップ9 [その他のアクション (More Actions) ]ドロップダウンリストから[CIFS 共有の作成 (Create CIFS Share) ] を選択します。
- ステップ **10** [CIFS 共有の追加(Add CIFS Share)] 画面で、次のフィールドに入力します。

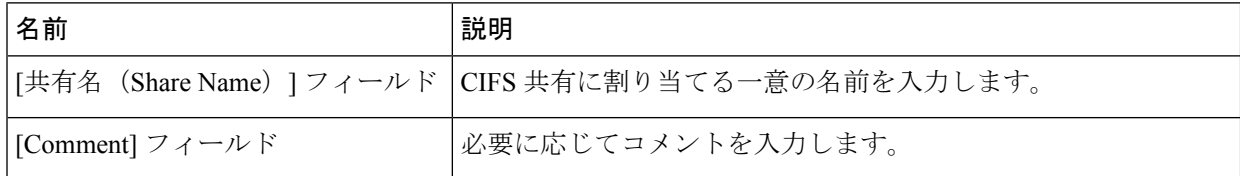

ステップ **11** [共有(Share)] をクリックします。

#### **CIFS** 共有アクセスの設定

- ステップ **1 [**物理(**Physical**)**]** > **[**ストレージ(**Storage**)**]** を選択します。
- ステップ2 [ストレージ (Storage) ]ページでポッドを選択します。
- ステップ **3** [ストレージ(Storage)] ページで [ストレージ アカウント(Storage Accounts)] をクリックします。
- ステップ **4** NetApp ONTAP アカウントの行をクリックし、[詳細の表示(View Details)] をクリックします。
- ステップ **5** [ファイラ(Filers)] をクリックします。
- ステップ **6** ファイラの行をクリックして、[詳細の表示(View Details)] をクリックします。
- ステップ **7** [ストレージ ファイラ(Storage Filer)] ページで [ボリューム(Volumes)] をクリックします。
- ステップ **8** CIFS 共有アクセスを設定するボリュームの行をクリックします。
- ステップ **9** [その他のアクション(More Actions)] ドロップダウン リストから [CIFS 共有アクセスの設定(Set CIFS Share Access)] を選択します。
- ステップ **10** [CIFS 共有アクセスの設定(Set CIFS Share Access)] 画面で、次のフィールドに入力します。

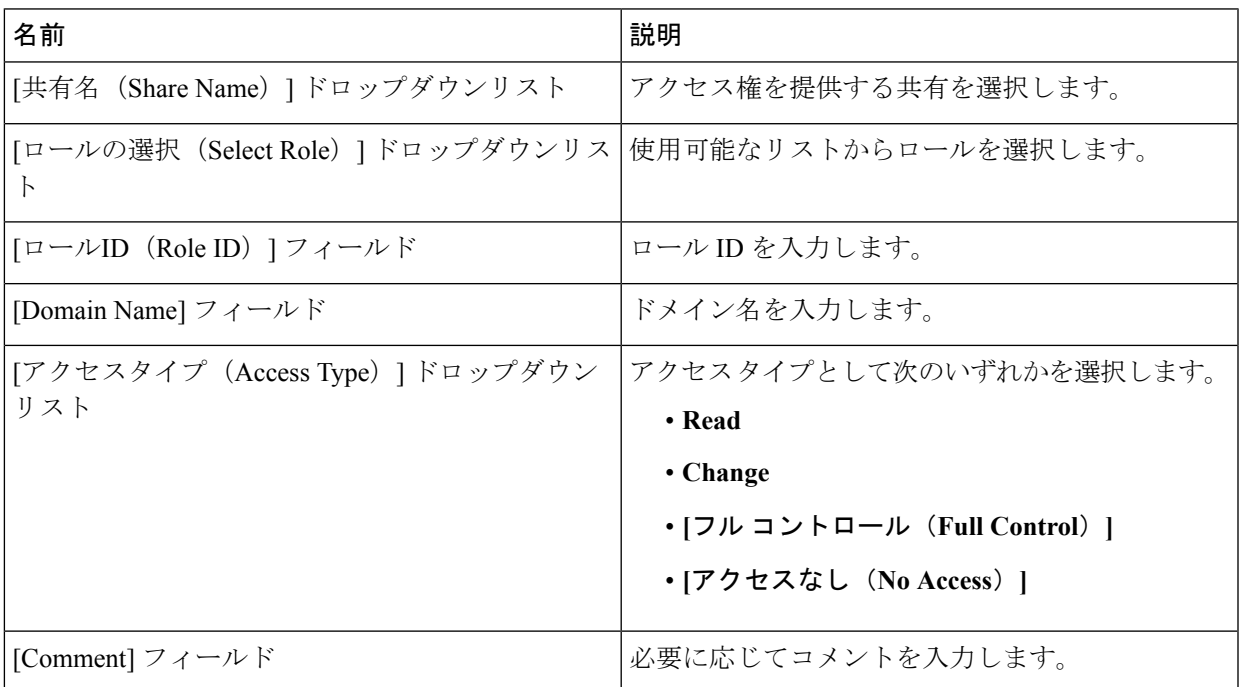

ステップ **11** [Submit] をクリックします。`

### <span id="page-25-0"></span>**SnapMirror** 関係の管理

NetApp SnapMirror ソフトウェアは、エンタープライズ レベルのディザスタ リカバリおよび データ配信ソリューションです。SnapMirror は LAN または WAN 接続経由で 1 つ以上のネッ トワーク ファイラに高速でデータをミラーリングします。

- ステップ **1 [**物理(**Physical**)**]** > **[**ストレージ(**Storage**)**]** を選択します。
- ステップ2 [ストレージ (Storage) ] ページでポッドを選択します。
- ステップ **3** [ストレージ(Storage)] ページで [ストレージ アカウント(Storage Accounts)] をクリックします。
- ステップ 4 NetApp ONTAP アカウントの行をクリックし、「詳細の表示 (View Details) 1をクリックします。
- ステップ **5** [ファイラ(Filers)] をクリックします。
- ステップ **6** ファイラの行をクリックして、[詳細の表示(View Details)] をクリックします。
- ステップ7 [ストレージ ファイラ (Storage Filer) 1ページで [SnapMirror (SnapMirrors) 1をクリックします。

次の動作が設定可能です。

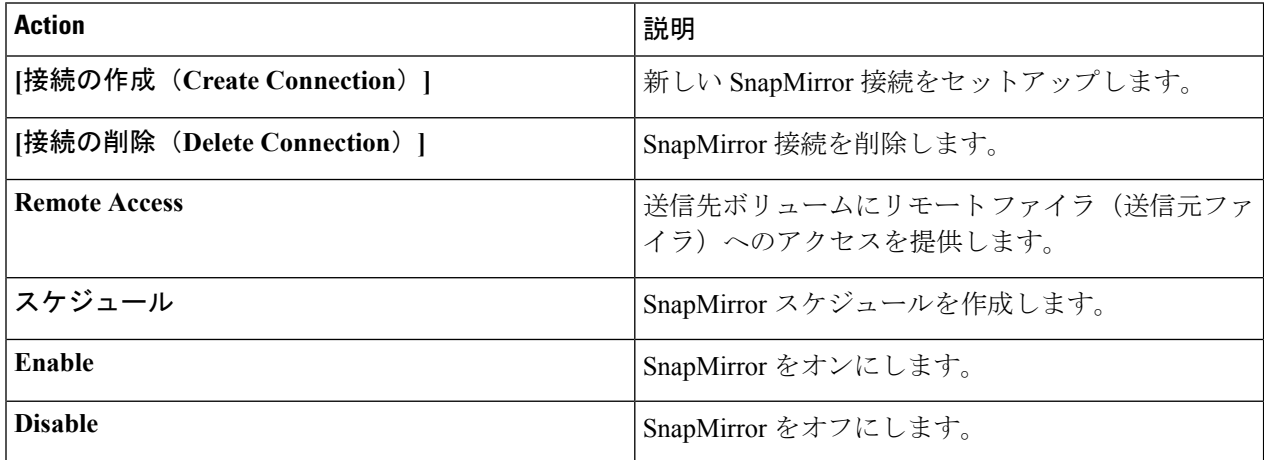

ステップ **8** いずれかの行をクリックすると、次の追加アクションが表示されます。

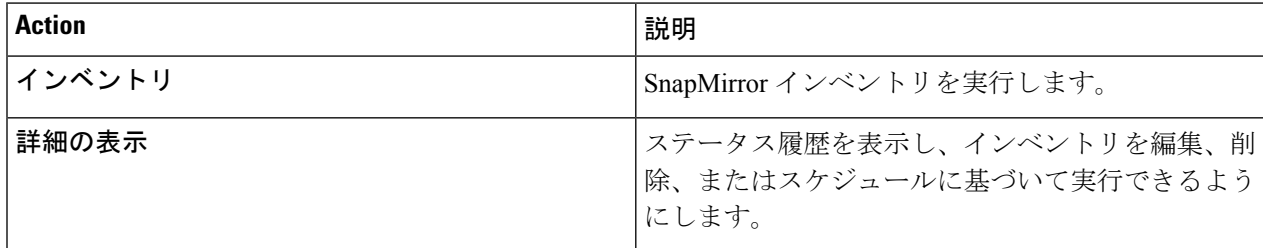

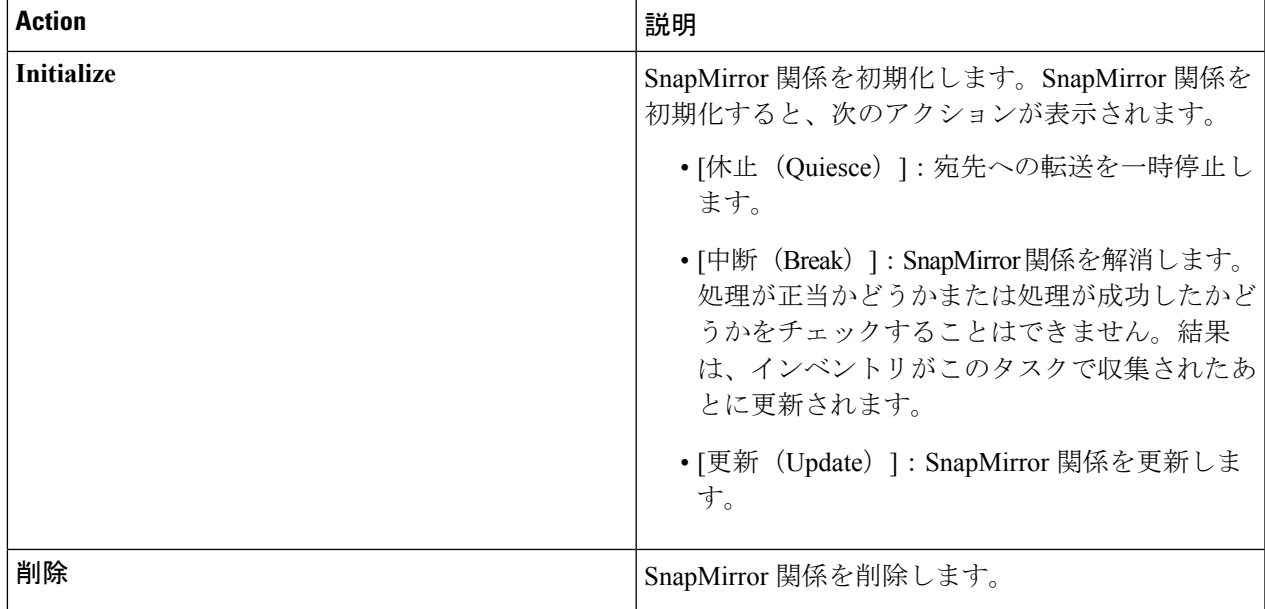

#### **SnapMirror** 関係の設定

- ステップ **1 [**物理(**Physical**)**]** > **[**ストレージ(**Storage**)**]** を選択します。
- ステップ2 [ストレージ (Storage) ]ページでポッドを選択します。
- ステップ **3** [ストレージ(Storage)] ページで [ストレージ アカウント(Storage Accounts)] をクリックします。
- ステップ 4 NetApp ONTAP アカウントの行をクリックし、[詳細の表示 (View Details) ] をクリックします。
- ステップ **5** [ファイラ(Filers)] をクリックします。
- ステップ **6** ファイラの行をクリックして、[詳細の表示(View Details)] をクリックします。
- ステップ **7** [ストレージ ファイラ(Storage Filer)] ページで [SnapMirror(SnapMirrors)] をクリックします。
- ステップ8 [接続の作成 (Create Connection) ] をクリックします。
- ステップ9 [設定 (Configure) ]画面で、次のフィールドに入力します。

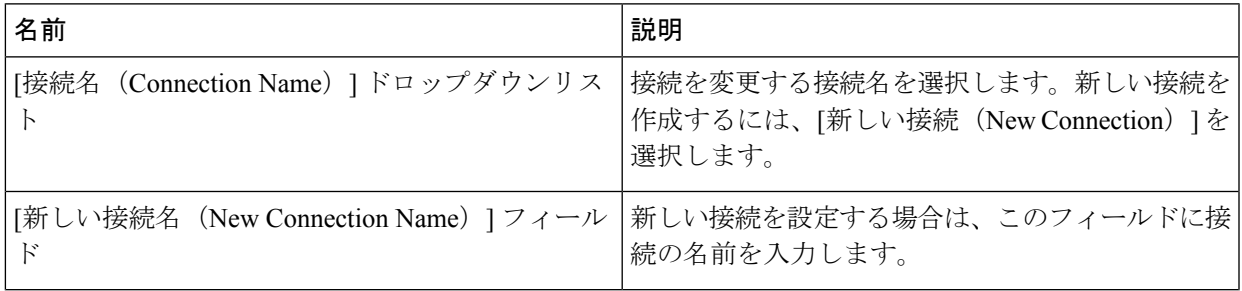

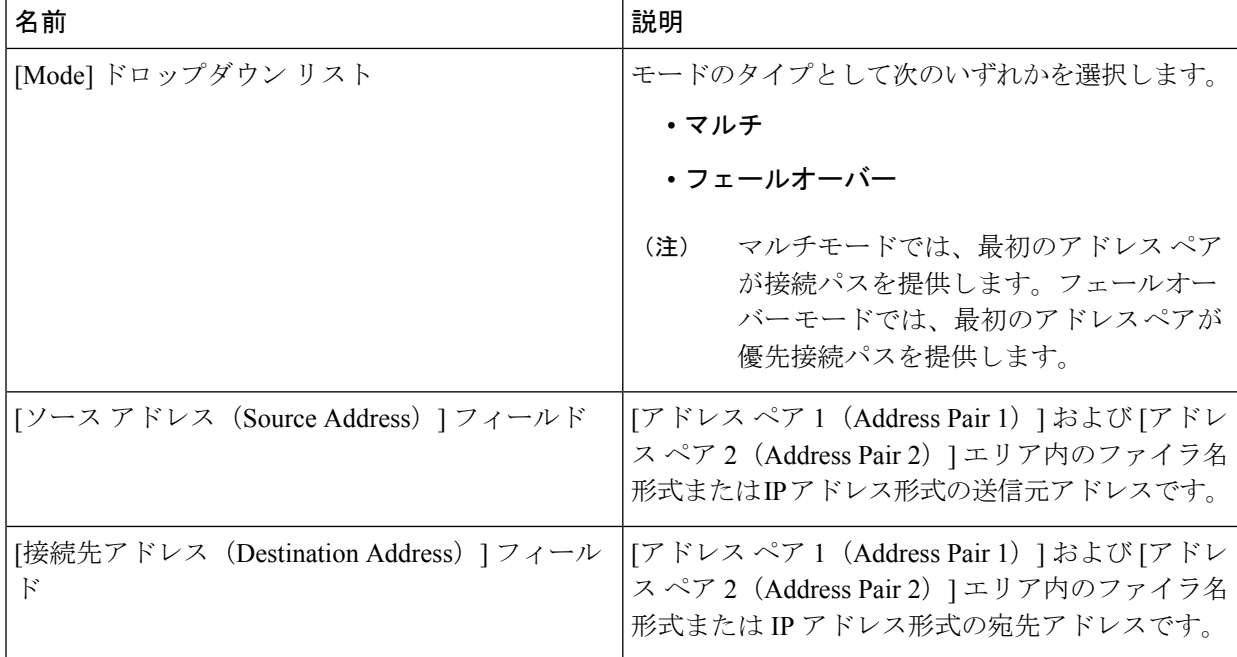

ステップ **10** [Submit] をクリックします。`

#### **SnapMirror** 関係のスケジューリング

- ステップ **1 [**物理(**Physical**)**]** > **[**ストレージ(**Storage**)**]** を選択します。
- ステップ2 [ストレージ (Storage) ]ページでポッドを選択します。
- ステップ **3** [ストレージ(Storage)] ページで [ストレージ アカウント(Storage Accounts)] をクリックします。
- ステップ **4** NetApp ONTAP アカウントの行をクリックし、[詳細の表示(View Details)] をクリックします。
- ステップ **5** [ファイラ(Filers)] をクリックします。
- ステップ **6** ファイラの行をクリックして、[詳細の表示(View Details)] をクリックします。
- ステップ **7** [ストレージ ファイラ(Storage Filer)] ページで [SnapMirror(SnapMirrors)] をクリックします。
- ステップ **8** [Schedules] をクリックします。
- ステップ9 [スケジュール (Schedules) ] 画面で、[スケジュール (Schedule) ] リストを展開して [追加 (Add) ] をク リックします。
- ステップ **10** [スケジュールへのエントリの追加(AddEntry toSchedule)]画面で、次のフィールドに値を入力します。

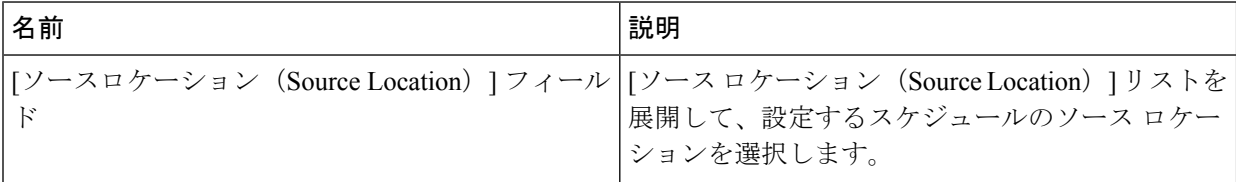

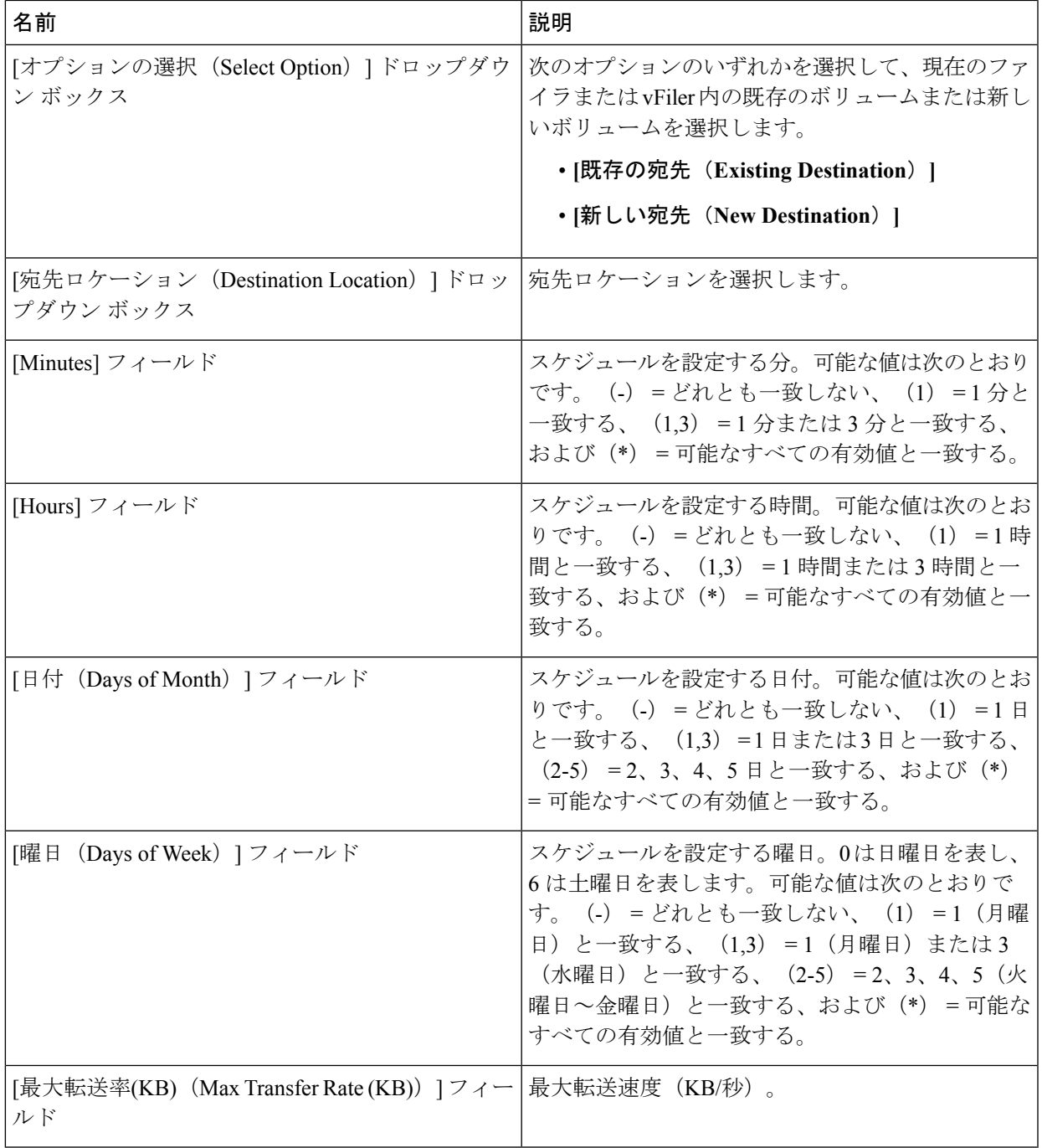

ステップ **11** [Submit] をクリックします。`

### <span id="page-29-0"></span>**SnapVault** 関係の管理

SnapVault はプライマリ ボリュームのスナップショット コピーをまとめたもので、データ損失 またはシステム破損が発生した場合、最小限のダウンタイムで復元できます。SnapVault 関係 は、[SnapMirror (SnapMirrors) 1タブから管理できます。

- ステップ **1 [**物理(**Physical**)**]** > **[**ストレージ(**Storage**)**]** を選択します。
- ステップ2 [ストレージ (Storage) ] ページでポッドを選択します。
- ステップ **3** [ストレージ(Storage)] ページで [ストレージ アカウント(Storage Accounts)] をクリックします。
- ステップ 4 NetApp ONTAP アカウントの行をクリックし、[詳細の表示 (View Details) 1をクリックします。
- ステップ **5** [ファイラ(Filers)] をクリックします。
- ステップ **6** ファイラの行をクリックして、[詳細の表示(View Details)] をクリックします。
- ステップ7 [ストレージ ファイラ (Storage Filer) 1ページで [SnapVault] をクリックします。

SnapVault 関係を選択すると、次の追加のアクションが表示されます。

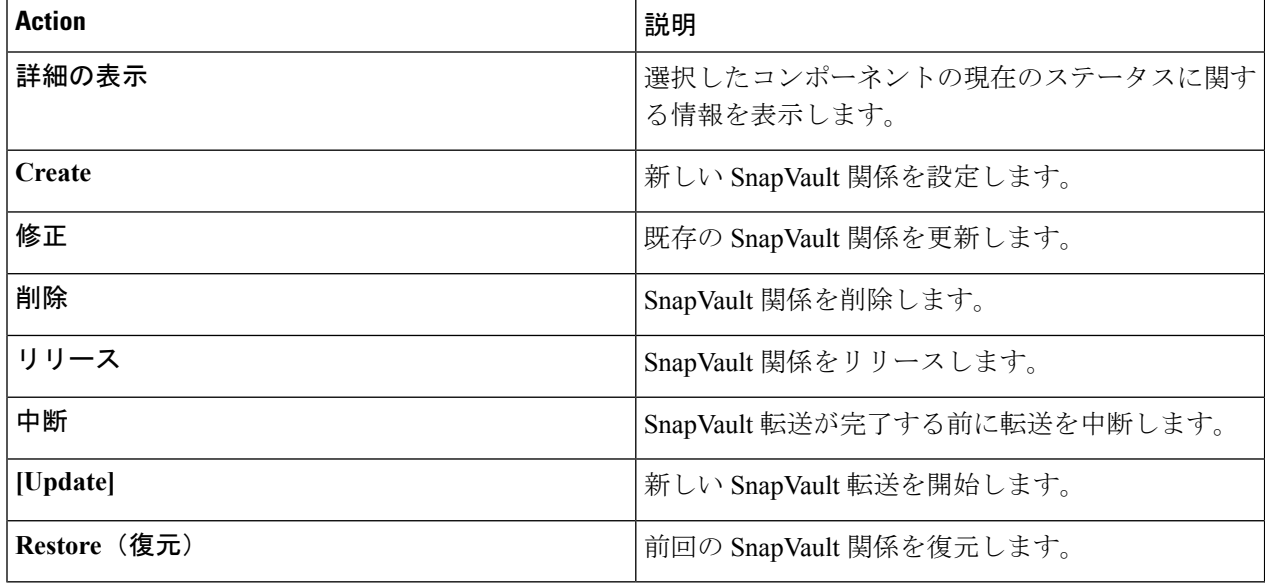

#### **SnapVault** 関係の作成

ステップ **1 [**物理(**Physical**)**]** > **[**ストレージ(**Storage**)**]** を選択します。 ステップ2 [ストレージ (Storage) ] ページでポッドを選択します。 ステップ **3** [ストレージ(Storage)] ページで [ストレージ アカウント(Storage Accounts)] をクリックします。 ステップ **4** NetApp ONTAP アカウントの行をクリックし、[詳細の表示(View Details)] をクリックします。

- ステップ **5** [ファイラ(Filers)] をクリックします。
- ステップ **6** ファイラの行をクリックして、[詳細の表示(View Details)] をクリックします。
- ステップ **7** [ストレージ ファイラ(Storage Filer)] ページで [SnapVault] をクリックします。
- ステップ **8** [作成(Create)] をクリックします。
- ステップ **9** [SnapVault の作成(Create SnapVault)] 画面で、次のフィールドに値を入力します。

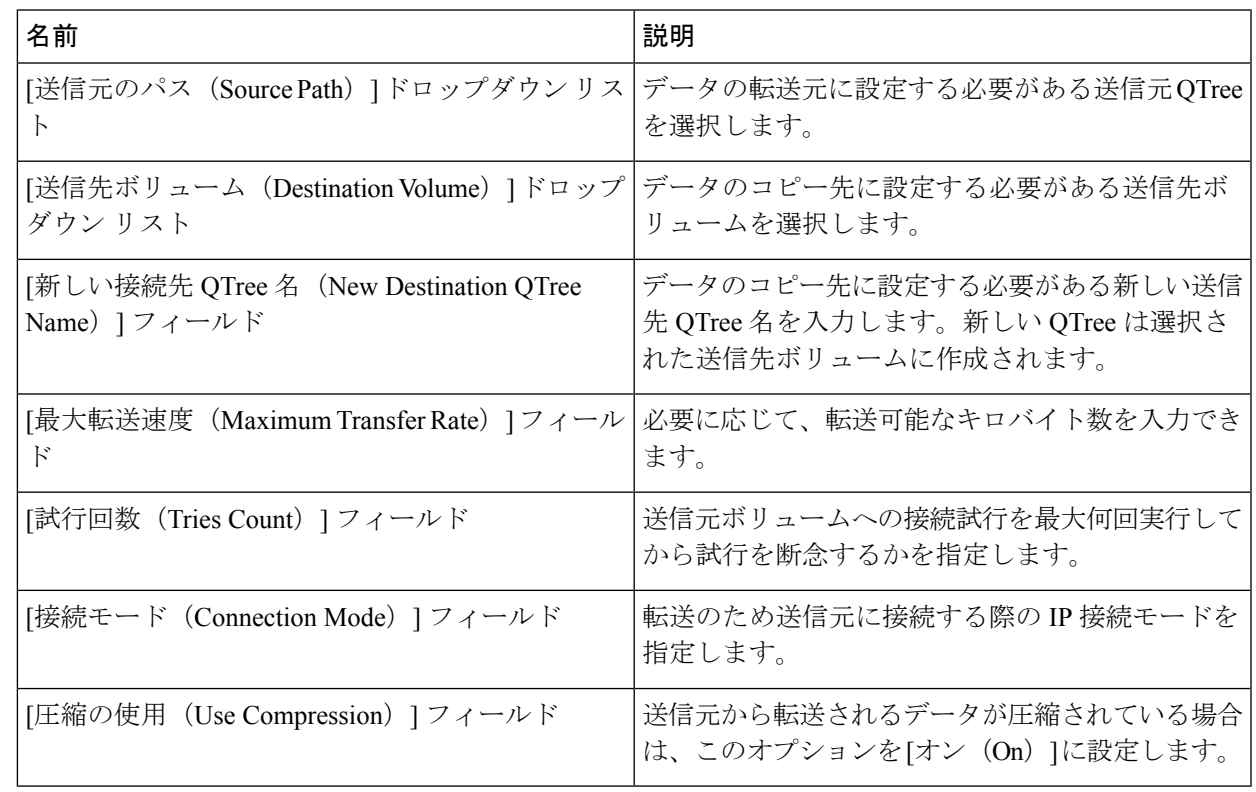

ステップ **10** [Submit] をクリックします。`

#### **SnapVault** 関係のスケジュールとステータス履歴の表示

[SnapMirror(SnapMirrors)]から、SnapVault関係のスケジュールとステータス履歴も確認でき ます。SnapMirror [関係の管理](#page-25-0) (26ページ)を参照してください。

ステップ **1 [**物理(**Physical**)**]** > **[**ストレージ(**Storage**)**]** を選択します。

ステップ2 [ストレージ (Storage) ]ページでポッドを選択します。

ステップ **3** [ストレージ(Storage)] ページで [ストレージ アカウント(Storage Accounts)] をクリックします。

ステップ **4** NetApp ONTAP アカウントの行をクリックし、[詳細の表示(View Details)] をクリックします。

ステップ **5** [ファイラ(Filers)] をクリックします。

ステップ **6** ファイラの行をクリックして、[詳細の表示(View Details)] をクリックします。

- **ステップ7** [ストレージ ファイラ(Storage Filer)] ページで [SnapVault] をクリックします。
- ステップ **8** スケジュールとステータス履歴を確認するSnapVault関係の行をクリックして、[詳細の表示(ViewDetails)] をクリックします。
- ステップ **9** [他のレポート(More Reports)] ドロップダウン リストから、次のいずれかのレポートを選択します。
	- スケジュール

• **[**ステータス履歴(**Status History**)**]**

### <span id="page-31-0"></span>**QTree** の管理とクォータの作成

QTree はパーティションの概念に似ています。また、サイズを制限するためにクォータを適用 可能なボリュームのサブセットを作成します。特殊なケースとして、QTree をボリューム全体 にすることができます。いつでも QTree のサイズを変更できることから、QTree はパーティ ションよりも柔軟です。

- ステップ **1 [**物理(**Physical**)**]** > **[**ストレージ(**Storage**)**]** を選択します。
- ステップ2 [ストレージ (Storage) ] ページでポッドを選択します。
- ステップ **3** [ストレージ(Storage)] ページで [ストレージ アカウント(Storage Accounts)] をクリックします。
- ステップ **4** NetApp ONTAP アカウントの行をクリックし、[詳細の表示(View Details)] をクリックします。
- ステップ **5** [ファイラ(Filers)] をクリックします。
- ステップ **6** ファイラの行をクリックして、[詳細の表示(View Details)] をクリックします。
- ステップ **7** [ストレージ ファイラ(Storage Filer)] ページで [Qtree(Qtrees)] をクリックします。

QTree を選択すると、次の追加アクションが表示されます。

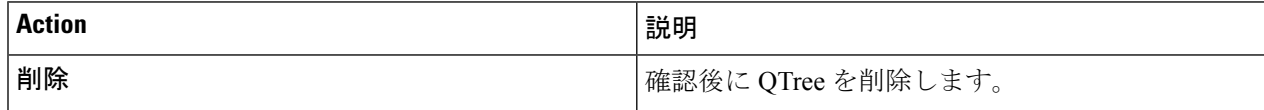

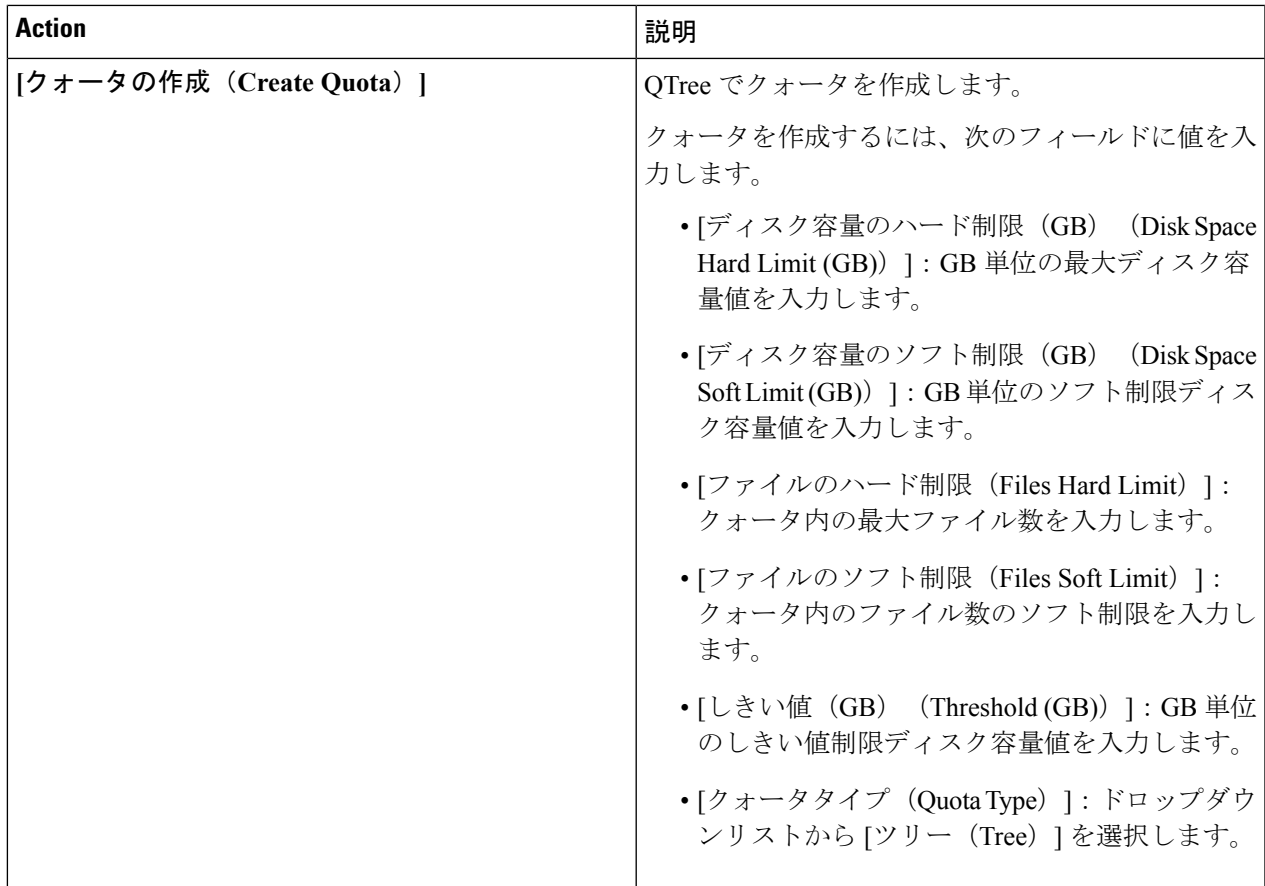

#### **QTree** の作成

ステップ **1 [**物理(**Physical**)**]** > **[**ストレージ(**Storage**)**]** を選択します。

- ステップ2 [ストレージ (Storage) ] ページでポッドを選択します。
- ステップ **3** [ストレージ(Storage)] ページで [ストレージ アカウント(Storage Accounts)] をクリックします。
- ステップ **4** NetApp ONTAP アカウントの行をクリックし、[詳細の表示(View Details)] をクリックします。
- ステップ **5** [ファイラ(Filers)] をクリックします。
- ステップ **6** ファイラの行をクリックして、[詳細の表示(View Details)] をクリックします。
- ステップ **7** [ストレージ ファイラ(Storage Filer)] ページで [ボリューム(Volumes)] をクリックします。
- ステップ **8** QTree を作成するボリュームの行をクリックします。
- ステップ9 [その他のアクション (More Actions) ] ドロップダウン リストから [QTree の作成 (Create QTree) ] を選 択します。
- ステップ **10** [QTree の作成(Create QTree)] 画面で、[Qtree 名(QTree Name)] フィールドに QTree の名前を入力しま す。

ステップ **11** [作成(Create)] をクリックします。

### <span id="page-33-0"></span>システム タスクの管理

Multi-Node 設定は、インベントリ データの収集などのシステム タスクの処理を、プライマリ ノードから 1 つ以上のサービス ノードへオフロードしてスケーラビリティを向上させます。1 つ以上のサービス ノードに、特定のシステム タスクを割り当てることができます。システム タスクの処理のスケーリング方法は、ノードの数によって異なります。

- ステップ **1 [**物理(**Physical**)**]** > **[**ストレージ(**Storage**)**]** を選択します。
- ステップ2 [ストレージ (Storage) ] ページでポッドを選択します。
- ステップ **3** [ストレージ(Storage)] ページで [ストレージ アカウント(Storage Accounts)] をクリックします。
- ステップ **4** NetApp ONTAP アカウントの行をクリックし、[詳細の表示(View Details)] をクリックします。
- ステップ **5** [システムのタスク(System Tasks)] をクリックします。

アカウントに対して定義されたタスクが表示されます。システム タスクの管理方法については、『[Cisco](http://www.cisco.com/en/US/products/ps13050/prod_maintenance_guides_list.html) UCS Director [Administration](http://www.cisco.com/en/US/products/ps13050/prod_maintenance_guides_list.html) Guide』を参照してください。